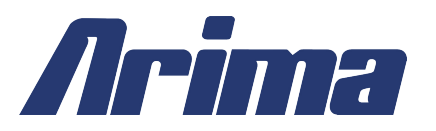

# **HDAMA rev.G User's Guide**

BIOS<br>Setup Appendix Hardware Install

Overview

**Overview** 

Appendix

Version: 3.02 Release Date: Jul. 2005

# Arima ServerBoard Manual

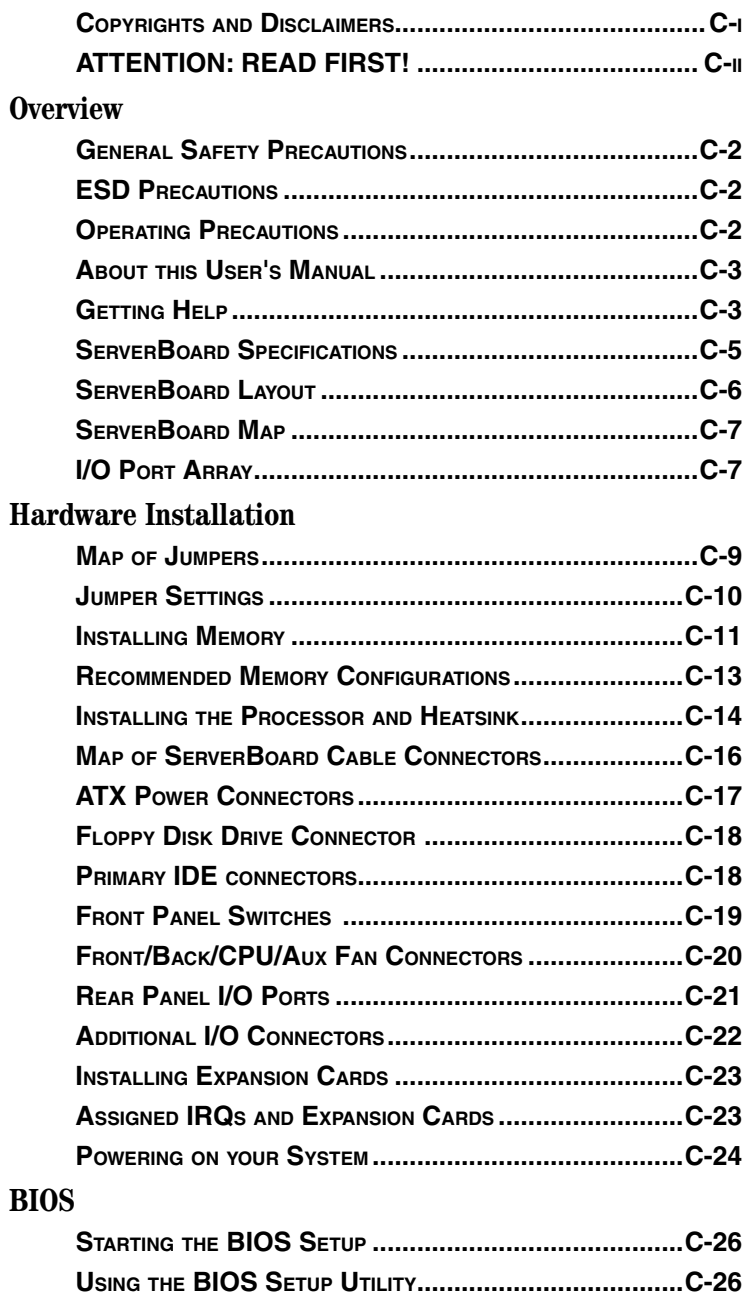

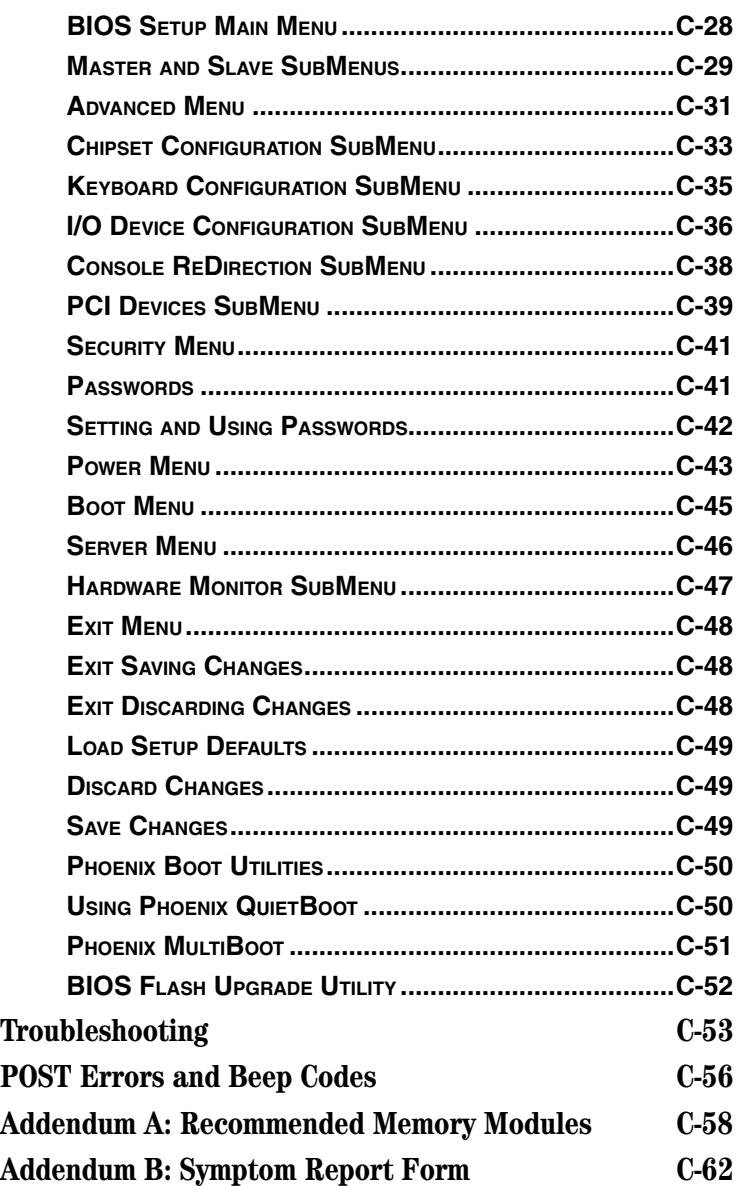

#### **Copyrights and Disclaimers**

*The information in this User's Manual has been carefully reviewed and is believed to be accurate. The vendor assumes no responsibility for any inaccuracies that may be contained in this document, makes no commitment to update or to keep current the information in this manual, or to notify any person or organization of the updates.* 

*Arima reserves the right to make changes to the product described in this manual at any time and without notice. This product, including software, if any, and documentation may not, in whole or in part, be copied, photocopied, reproduced, translated or reduced to any medium or machine without prior written consent.* 

*IN NO EVENT WILL Arima BE LIABLE FOR DIRECT, INDIRECT, SPECIAL, INCIDENTAL, SPECULATIVE OR CONSEQUENTIAL DAMAGES ARISING FROM THE USE OR INABILITY TO USE THIS PRODUCT OR DOCUMENTATION, EVEN IF ADVISED OF THE POSSIBILITY OF SUCH DAMAGES. IN PARTICULAR, THE VENDOR ALL NOT HAVE LIABILITY FOR ANY HARDWARE, SOFTWARE, OR DATA STORED OR USED WITH THE PRODUCT, INCLUDING THE COSTS OF REPAIRING, REPLACING, INTEGRATING, INSTALLING OR RECOVERING SUCH HARDWARE, SOFTWARE, OR DATA.*

*Any disputes arising between manufacturer and customer shall be governed by the laws of* 

This shall be the exclusive venue for the resolution of any such disputes. Total liability for all claims will *not exceed the price paid for the hardware product.*

Unless you request and receive written permission from Arima, you may not copy any part of this document.

Information in this document is subject to change without notice. Other products and companies referred to herein are trademarks or registered trademarks of their respective companies or mark holders.

Copyright © 2004 by Arima . All rights reserved.

#### **ATTENTION: READ FIRST!**

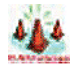

**¡INSTALLATION WARNING!**

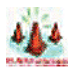

#### **Use Caution When Installing the ServerBoard into the System Chassis**

The components underneath the PS/2 Mouse/Keyboard connectors around the mounting hole are very FRAGILE and can be knocked off of their soldered positions, resulting in IRREPARABLE DAMAGE during installation when sliding the board into a system chassis.

Gently install the ServerBoard into the chassis, and use a Mylar Sheet to cover and protect the underside of the ServerBoard during installation. Take care NOT to scrape the bottom of the ServerBoard on the chassis stand-offs and mounting holes.

These components are necessary for many different operations, including the Mouse and the Keyboard. If you damage any of these chips, one of the symptoms is that the ServerBoard will NOT respond to key strokes through the PS/2 port and the ServerBoard will have to be replaced. Other symptoms include the loss of response or functionality in any of the rear I/O ports. Contact your authorized dealer for more information.

The Damage noted here in this WARNING may require the ServerBoard to be replaced. Due to the Nature of the Damage, this may be considered **Out-of-Warranty Damage**. Make certain that ALL documented procedures are followed correctly.

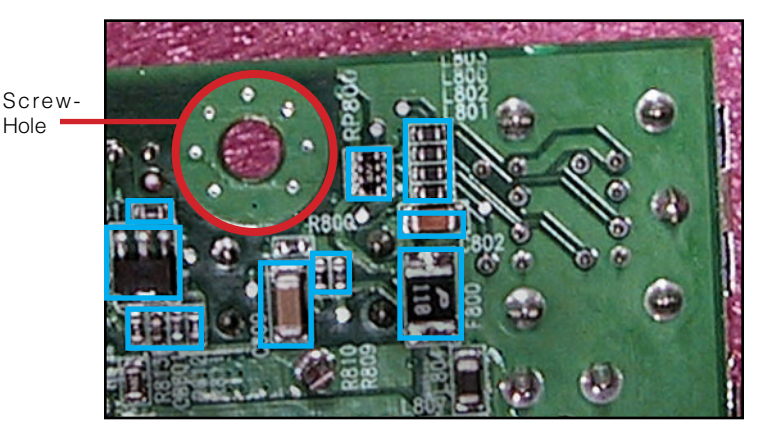

**This Page is Intentionally Left Blank**

#### **Overview**

Thank you for choosing this high performance Server motherboard. The dual AMD® Opteron micro-Socket 940 motherboard (M/B) based on the SSI form factor and is configured with the AMD® HyperTransport I/O Hub 8111 and PCI-X Tunnel 8131 chipsets. The board features a Hyper Transport speed of 1600 MTs (MegaTransfers per second).

For memory options, there are eight sockets in a four + four configuration to support up to 16 GB of memory using Registered PC3200/PC2700/2100 ECC DDR memory modules.

Flexibility and expandability are provided by two 64-bit/133MHz PCI-X slots, two PCI 64 bit/66MHz PCI slots, and two 32-bit/33Mhz PCI slots. This selection of PCI slots permits the use of numerous add-on cards and Peer PCI transaction support provides increased system performance.

Other features include onboard Silicon Image Serial ATA RAID interfaces, dual Broadcom Gigabit Ethernet controllers, and an onboard ATI® RageXL video controller with 8MB memory to provide high system capabilities that meet a wide range of demanding Sever applications.

Before we begin the manual, we would like to go over some precautions to insure the safety of both the serverboard and the technician/operator. Please read the General Safety, ESD, and Operating Precautions in their entirety before beginning.

This Section is divided as follows:

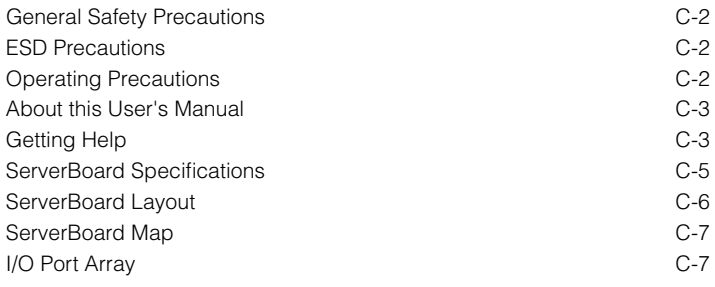

#### **General Safety Precautions**

\* Keep the area around the Server clean and free of clutter.

\* Servers weigh a lot. They can average about 50 lbs. (~22.68 kg)

When lifting the system, two people should lift slowly from opposite ends with their feet spread out to distribute the weight. Always keep your back straight and lift with your legs. \* Place the chassis top cover and any system components that have been removed away from the system or on a table so that they won't accidentally be stepped on.

\* While working on the system, do not wear loose items such as neckties and unbuttoned shirt sleeves. They can come into contact with electrical circuits or get pulled into a cooling fan.

\* Remove any jewelry or metal objects from your body, which are excellent metal conductors and can create short circuits and harm you if they come into contact with printed circuit boards or areas where power is present.

## **¡System Safety!**

#### **ESD Precautions**

Electrostatic discharge (ESD) is generated by two objects with different electrical charges coming into contact with each other. An electrical discharge is created to neutralize this difference, which can damage electronic components and printed circuit boards. The following measures are generally sufficient to neutralize this difference before contact is made to protect your equipment from ESD:

\* Use a grounded wrist strap designed to prevent static discharge.

\* Keep all components and printed circuit boards (PCBs) in their antistatic bags until ready for use.

\* Touch a grounded metal object before removing the board from the antistatic bag.

\* Do not let components or PCBs come into contact with your clothing, which may retain a charge even if you are wearing a wrist strap.

\* Handle a board by its edges only; do not touch its components, peripheral chips, memory modules or contacts.

\* When handling chips or modules, avoid touching their pins.

\* Put the motherboard and peripherals back into their antistatic bags when not in use.

\* For grounding purposes, make sure your computer chassis provides excellent conductivity between the power supply, the case, the mounting fasteners and the motherboard.

\* After accessing the inside of the system, close the system back up and secure it to the rack unit with the retention screws after ensuring that all connections have been made.

#### **Operating Precautions**

Care must be taken to insure that the chassis cover is in place when the server is operating to assure proper cooling. **Out of warranty** damage to the server can occur if this practice is not strictly followed.

#### **About this User's Manual**

This manual explains how to build your system in detail. Please follow the procedures in this User Manual carefully and pay special attention to these icons.

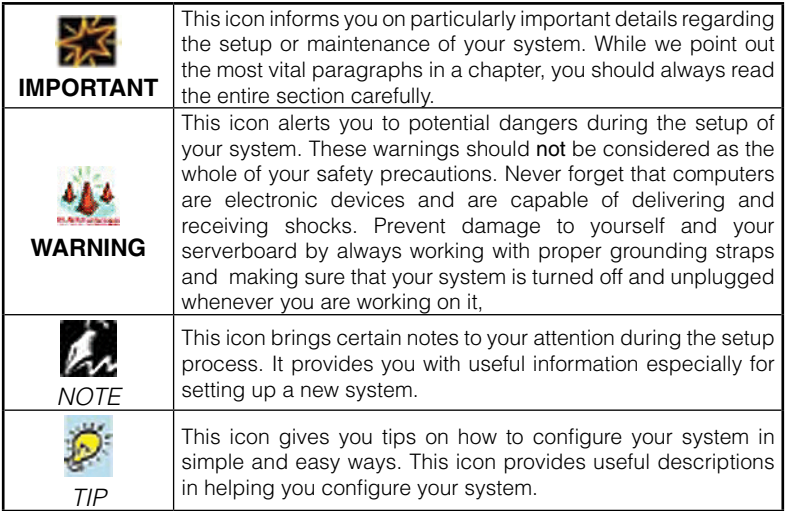

#### **Getting Help**

If a problem arises with yours system during Installation or Operation, you should first ask your dealer for help as they have most likely configured your system. They generally have the best grasp of your issues and the fastest response for your symptoms. If your dealer is near your location, it is recommended that you first bring your system to them to have it serviced instead of attempting to solve the problem yourself.

If those options don't work for you, Arima also provides some helpful resources to help you.

- 1. Visit Arima website at www.arima.com.tw and navigate to this product's page which contain links to product updates such as Jumper settings or BIOS updates.
- 2. Email us at: server@arima.com.tw and we will try to answer your questions within 24 hours. Before you email your symptoms to server@arima.com.tw, fill in the *symptom report* to inform and aid our engineers in solving your problem quickly.

# **This Page is Intentionally Left Blank**

## **ServerBoard Specifications**

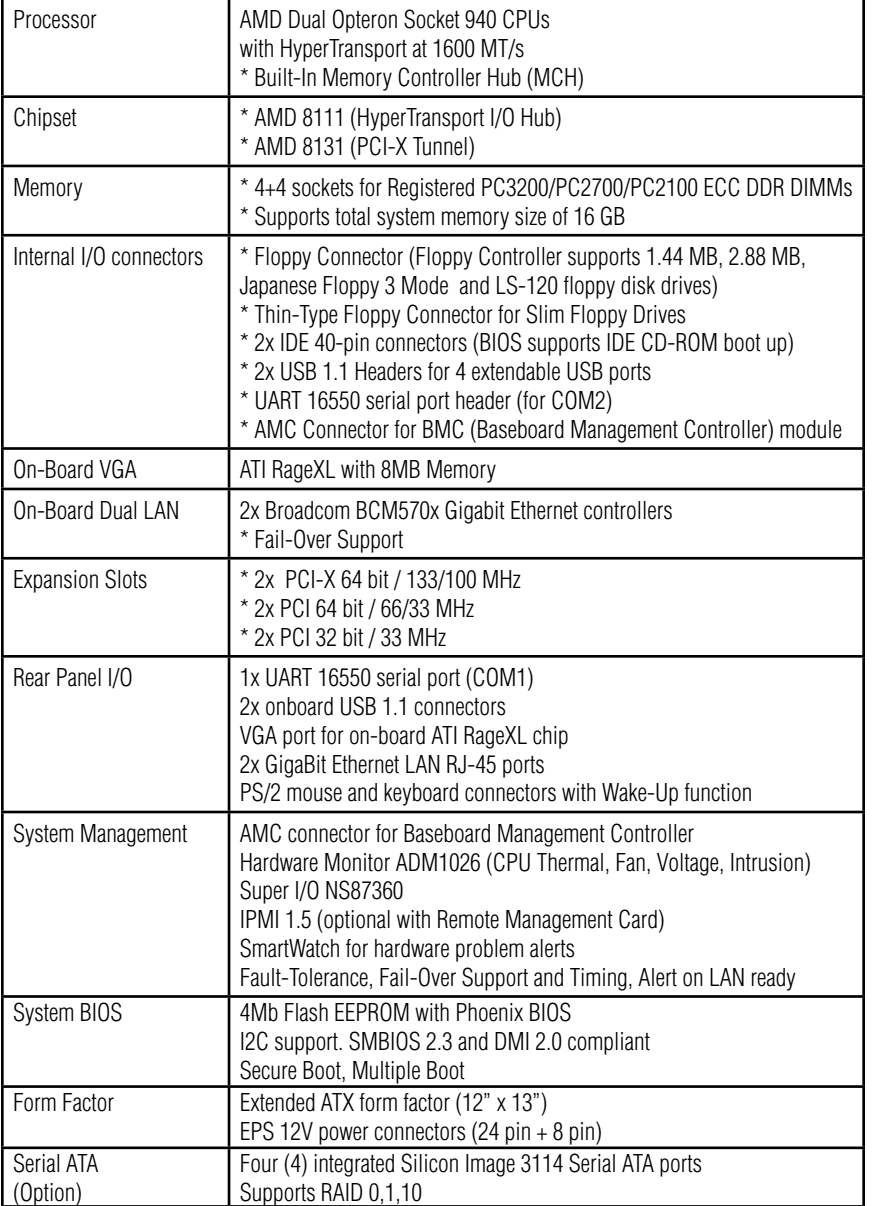

Only AMD Opteron 246 or higher supports DDR 400 memory.

Overview

Overview

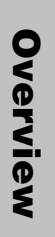

#### **ServerBoard Layout**

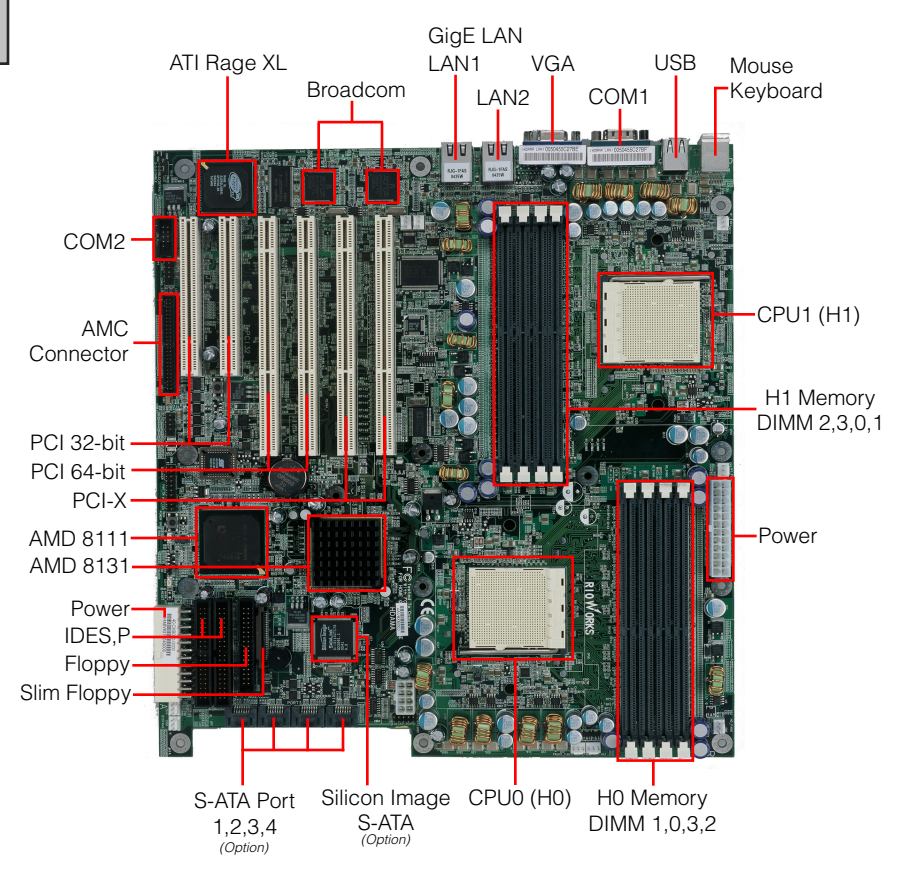

#### **ServerBoard Map**

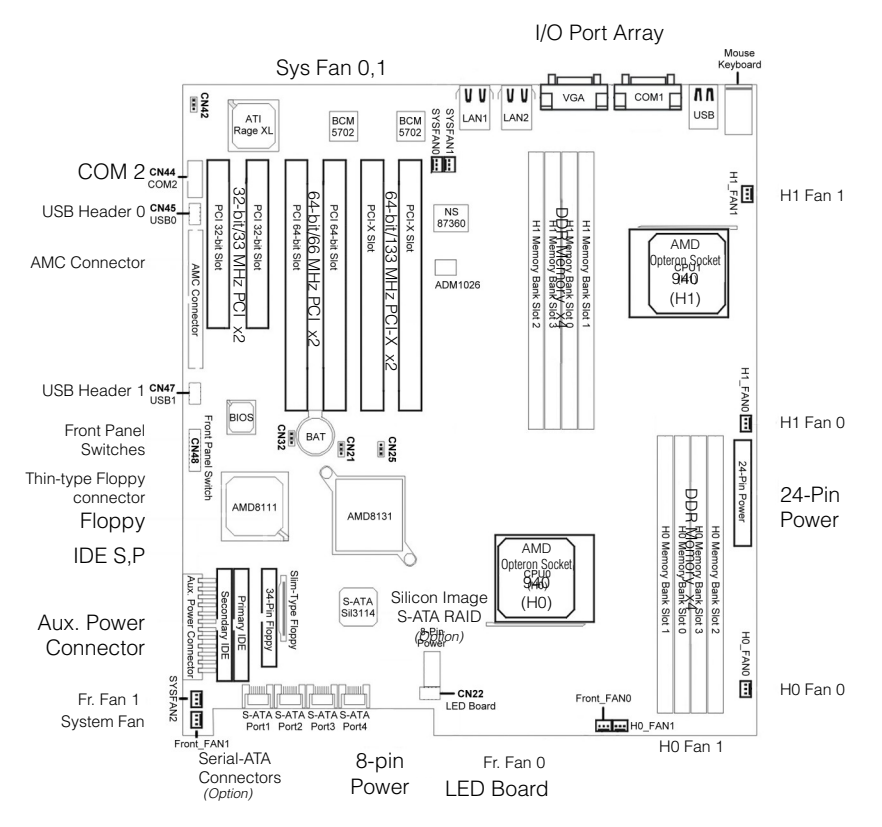

**I/O Port Array**

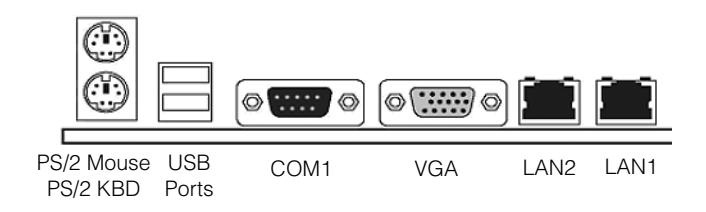

## **Hardware Installation**

this section, we detail the procedures for how to install processors and other hardware components in your ServerBoard. Go to the specific sections to read more about section you are interested

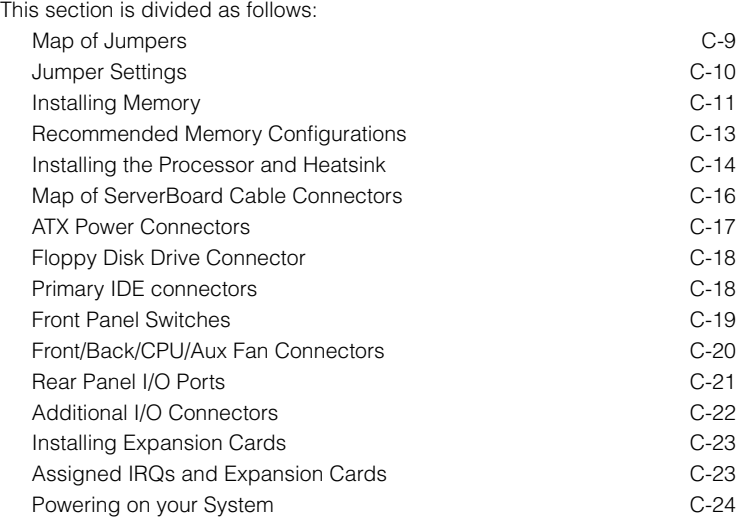

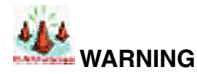

This motherboard contains sensitive electronic components that can be easily damaged by static electricity. Follow the instructions carefully to ensure correct Installation and to avoid static damage.

Hardware Install

Hardware

#### **Map of Jumpers**

Refer to the following illustration to find the location of the ServerBoard's jumpers

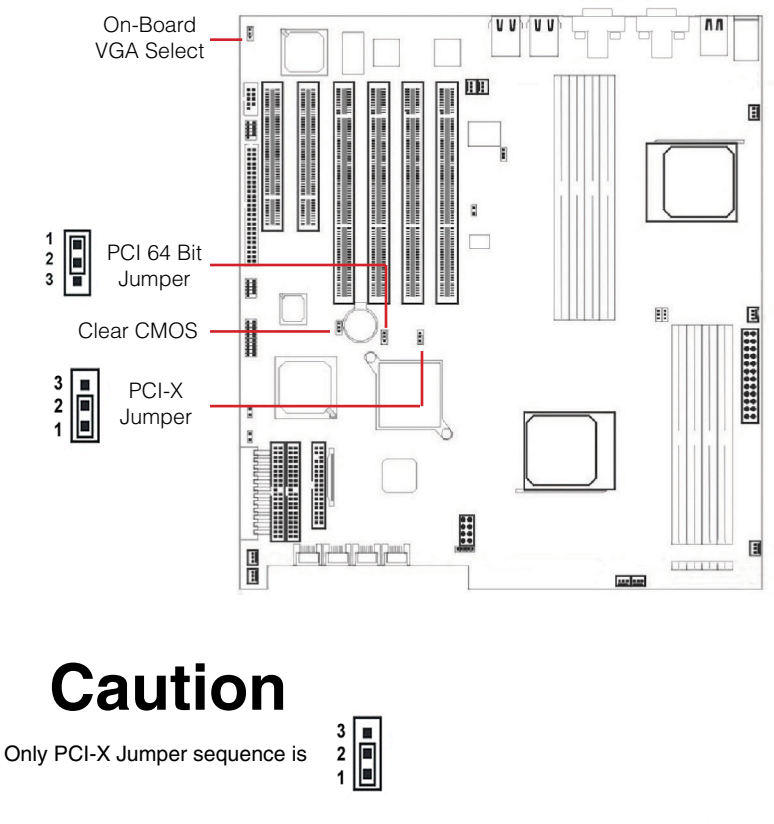

On-Board VGA Select, PCI 64 Bit Jumper, Clear CMOS sequence are

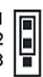

Hardware Install

#### **Jumper Settings**

#### *On-Board VGA Select Jumper*

If you are going to use the onboard VGA feature, you need to set the jumper to enable the VGA header.

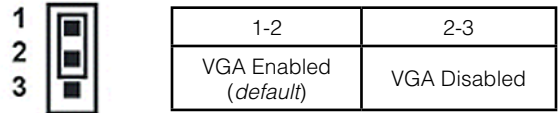

#### *PCI-X Slot Speed Select Jumper*

This header lets you determine the bus speed of the PCI-X slots. The speed can be set to either 133 MHz (default) or 100 MHz.

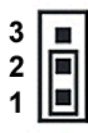

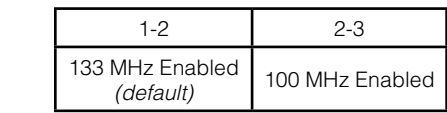

#### *PCI 64 Bit Slot Speed Select Jumper*

This header lets you determine the bus speed of the PCI-X 64-bit slots. The speed can be set to either 64 MHz (default) or 33 MHz

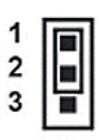

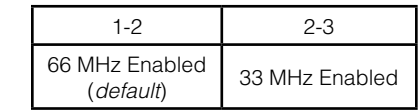

#### *Clear CMOS Header*

The onboard button cell battery powers the CMOS RAM. It contains all the BIOS setup information. Keep the jumper connected to pins 1-2 (Default) to retain the RTC data as shown below.

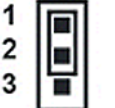

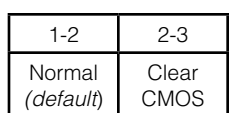

Under certain circumstances, you will need to reset system settings. Follow these instructions to clear the CMOS RTC data:

- 1. Turn off the computer and Remove the Power Cord
- 2. Short pins 2 and 3 with a jumper for a few seconds.
- 3. Replace the jumper to pins 1 and 2.
- 4. Turn on your computer by pressing the power-on button.
- 5. Hold down <F2> during boot and select either <Load Optimal Defaults> or <Load Failsafe Defaults> in the "Exit" section. Then go through the BIOS setup to re-enter user preferences. Refer to Chapter 2 BIOS SETUP for more information.

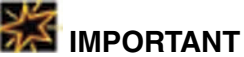

If you do not remove the power cord, then the CMOS may NOT be cleared.

Hardware Install

# Hardware Hardwar Install

#### **Installing Memory**

This ServerBoard uses Dual Inline Memory Modules (DIMM). Two 4-DIMM socket memory banks are available, one memory bank for each CPU socket. The DIMM sockets accommodate PC2100/PC2700/PC3200 (DDR266/DDR333/DDR400) and Double Data Rate (DDR) memory modules in 128MB, 256MB, 512MB, 1GB and 2GB size combinations. Total installed memory size is between a minimum of 128MB to a maximum of 16GB.

The Design of the processor is such that the Memory Controller Hub (MCH) is built-in to the processor. Therefore, if there is no processor present, the respective DIMM Bank is NOT recognized. This is important to note when there is only one (1) processor present (CPU0). Only the H0 DIMM bank will be active, allowing only 4 DIMMs for a max memory of 8 GB.

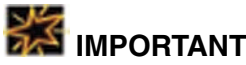

- The ServerBoard has strict memory and timing requirements. Before buying DDR (Double Data Rate) DIMMs for use with the ServerBoard, it is recommended that you consult your local reseller for the best and most compatible memory to use.
- The Memory Controller Hub is built-in to the Processor. If NO processor is present, the respective DIMM Bank is NOT recognized.
- This ServerBoard only supports Registered PC2100/PC2700/PC3200 (DDR266/ DDR333/DDR400) compliant modules.

#### *Memory Installation Procedures*

This section outlines how to install Registered PC2100/PC2700/PC3200 DDR DIMMs into the ServerBoard. H1 Memory

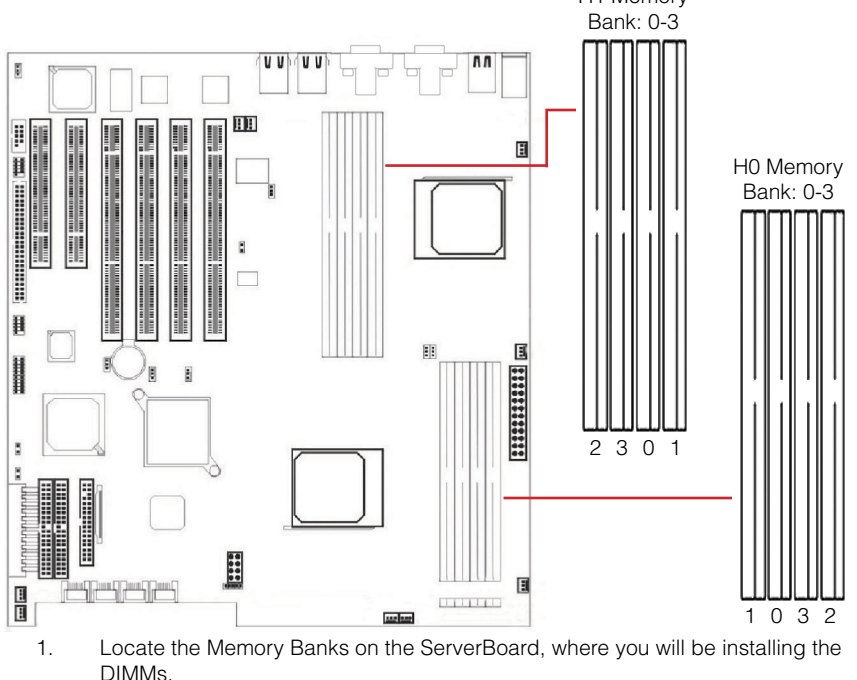

*Installing Memory continued...*

2. Make sure the DIMM's pins are facing down, and check that the pin arrangement on the memory module resembles the one pictured below.

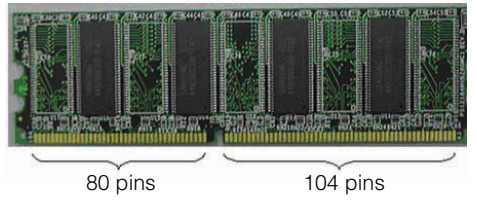

3. Insert the module into the DIMM socket and press down evenly on both ends firmly until the DIMM module is securely in place. (The tabs of the DIMM socket will close-up to hold the DIMM in place when the DIMM is properly installed on the socket's bottom.)

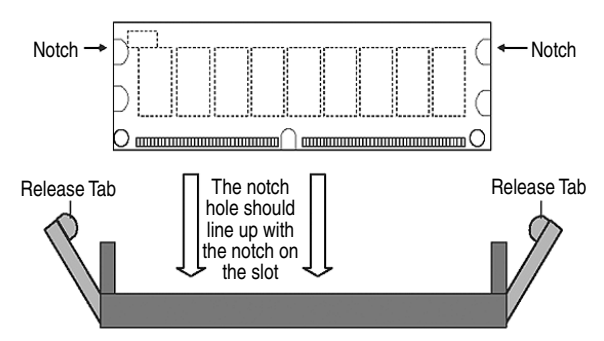

4. Repeat step 1 to step 3 for all additional DIMM modules.

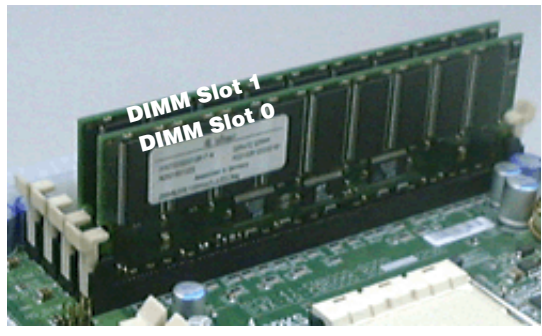

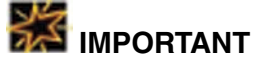

- The Opteron features a 128-bit wide DDR memory interface. To take advantage of the 128-bit interface, you must install DIMMs in pairs of two (2). DIMM slots 0 and 1 are paired, and slots 2 and 3 are paired. If you are only installing two DIMMS into a Memory Bank, it is recommended that you install them in slots 0 and 1 to get the full bandwidth. (This is True for the H1 DIMM bank as well.)
- Remember to populate the H0 DIMM bank with at least 2 DIMMs (for CPU0) before inserting memory modules in the H1 DIMM bank (for CPU1).

#### **Recommended Memory Configurations**

The AMD Opteron processors have very specific memory module requirements, and due to the design of the serverboard, there are certain configurations of memory that work best to make the most effective use of the memory bandwidth.

The AMD Opteron features 128-bit DDR memory channels. DDR Memory Modules are only 64-bit. In order to benefit from the full bandwidth, you should always install the DIMMs in pairs. The serverboard is designed to pair up DIMM slots 0/1 and slots 2/3 for the 128-bit pathway.

The Opteron is designed with the Memory Controller Hub (MCH) built-in to the processor. The DIMM Banks are thus controlled by the processor. If a processor is NOT present, then the respective DIMM Bank is NOT recognized. When only one (1) processor is installed in CPU0, only the H0 DIMM bank is active. DIMMs in the H1 DIMM Bank will NOT be recognized.

The memory nodes are also shared over the entire bus. It is possible to operate a system with two CPUs and only a pair of DIMMs in the H0 DIMM bank.

The Opteron does support 64-bit only operation, but due to the design of the DIMM banks, the single DIMM must be inserted in either DIMM slot 0 or DIMM slot 2 to function. The system will NOT boot otherwise.

The following is our recommended DIMM installation path based on the number of DIMMs being installed (Remember to check that the DIMMS are 2.5V Registered ECC DDR PC2100/PC2700/PC3200/DDR266/DDR333/DDR400 DIMMs and that they appear on the List of Recommended Memory Modules):

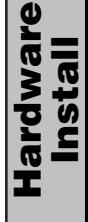

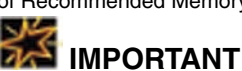

#### If you only have one (1) processor, install ALL DIMMs into the H0 DIMM Bank.

To ensure compatibility, only use DIMM pairs of the same exact type and size and made by the same company. Refer to "Appendix A: Recommended Memory Modules" for a list of supported DIMMS.

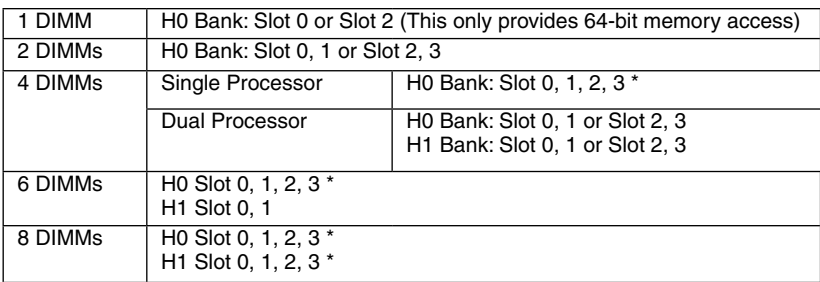

\* To support full speed of DDR400, please use [Single, Single, Single, Single] or [Double, Double, Single, Single] or [Single, Single, Double, Double]. Besides, DDR400 is supported by CPU rev C0 and later.

#### **Installing the Processor and Heatsink**

The ServerBoard accommodates AMD® Opteron micro-PGA Socket 940 processors at 1600 MTs (MegaTransfers per second). You must first insert a CPU into CPU socket 0 (CPU0) before installing one in CPU socket 1 (CPU1).

#### *Processor (CPU) Installation*

This section outlines how to install a CPU into the ServerBoard

- 1. Locate Pin 1 on the CPU socket and Pin 1 on the CPU itself.
- 2. Lift up the lever on the CPU Socket 940. Then line up Pin 1 on the CPU with the Pin 1 marking on the socket before inserting the CPU into the Socket 940. Check that the CPU is flush in the socket, and lower the lever to lock the CPU in place.

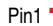

Hardware Iardwa<br>Install

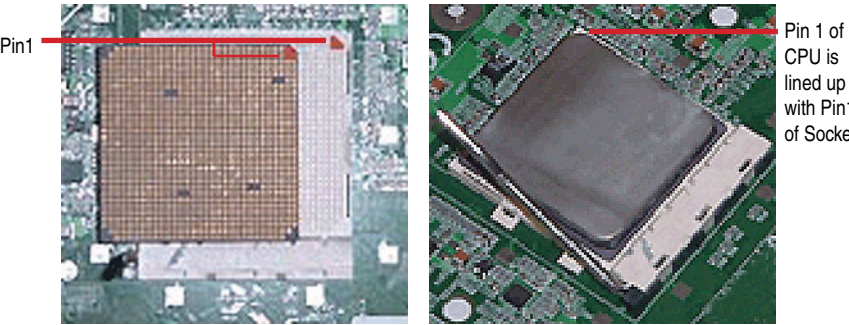

CPU is lined up with Pin1 of Socket.

- 3. Apply Thermal Compound (Thermal grease) to the top of the CPU.
- 4. Mount the Heatsink on top of the installed CPU by attaching it to the motherboard with the included screws (first on one side, then the other).

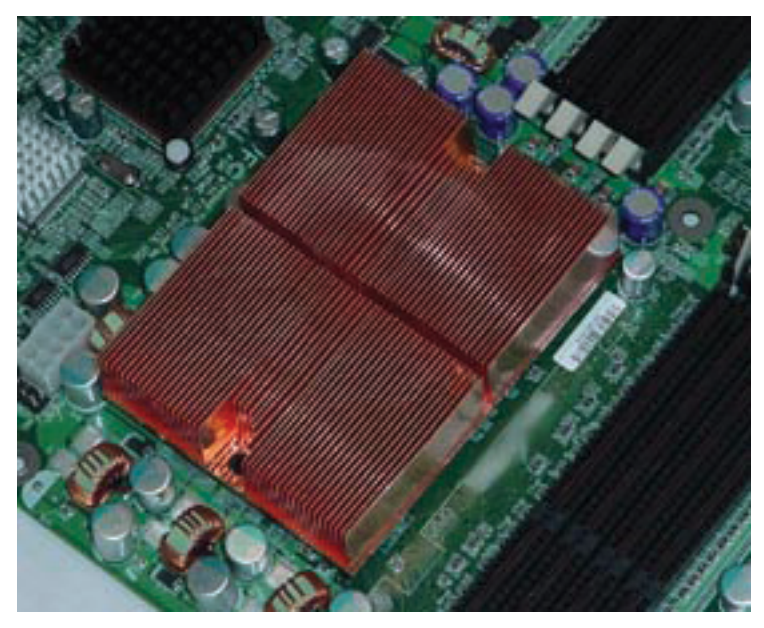

*Installing the Processor and Heatsink continued...*

5. Connect the 3-wire fan cable to the H0\_FAN1 connector on the motherboard.

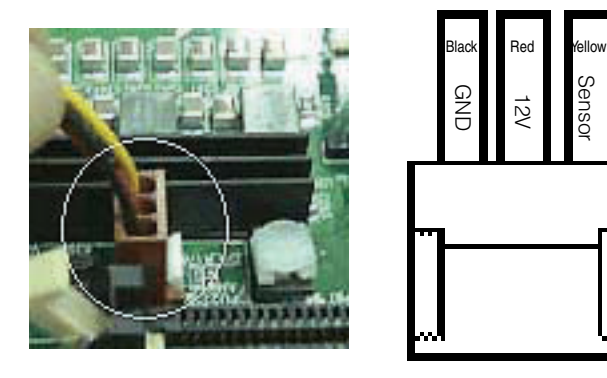

6. Repeat steps 1 thru 5 to install a second CPU (CPU1)

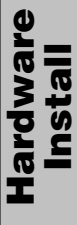

#### **Map of ServerBoard Cable Connectors**

The following map of the ServerBoard illustrates the location of all the connectors on the ServerBoard. Use this map to aide you in connecting devices to your ServerBoard.

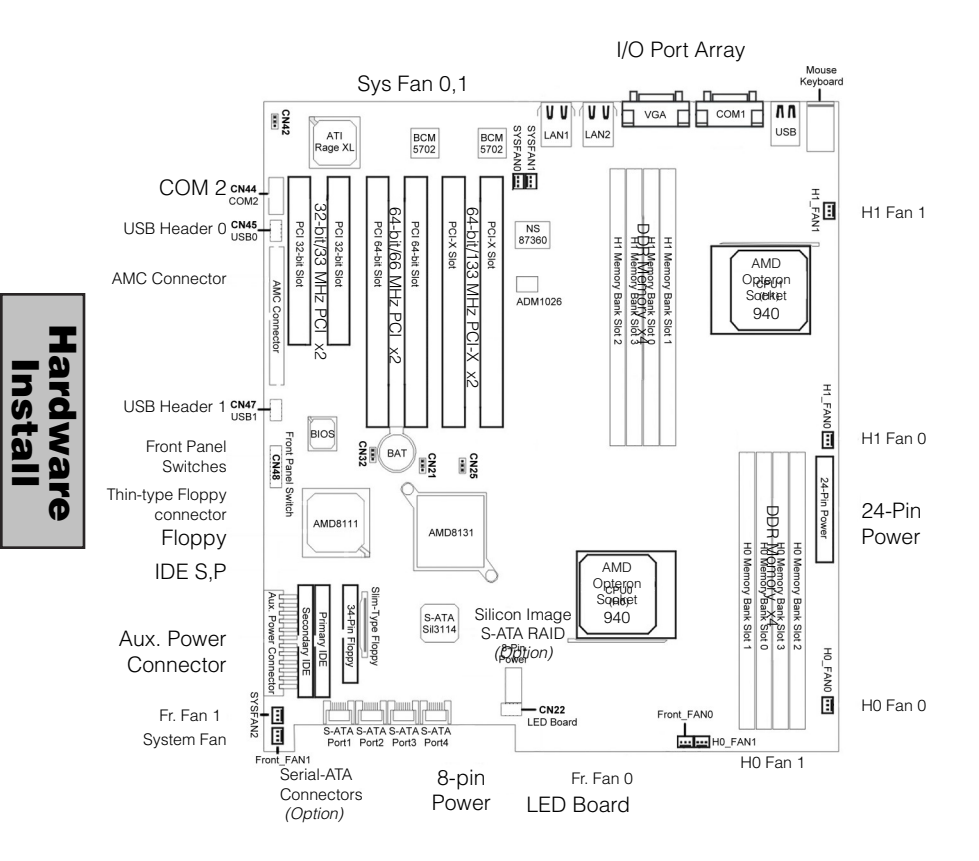

**16 Serverboard Manual**

# Hardware Install

#### **ATX Power Connectors**

ATX 24-pin connectors connect the ServerBoard to the ATX power supply. Find the proper orientation of the connectors and push down firmly to make sure that the pins are aligned (the connector will only insert properly when properly aligned). The 8-pin connector is a dedicated power connector to supply power for the CPUs. For Wake on LAN support, the 5-volt Stand-by lead (+5VSB) from the ATX power supply must supply at least 2A.

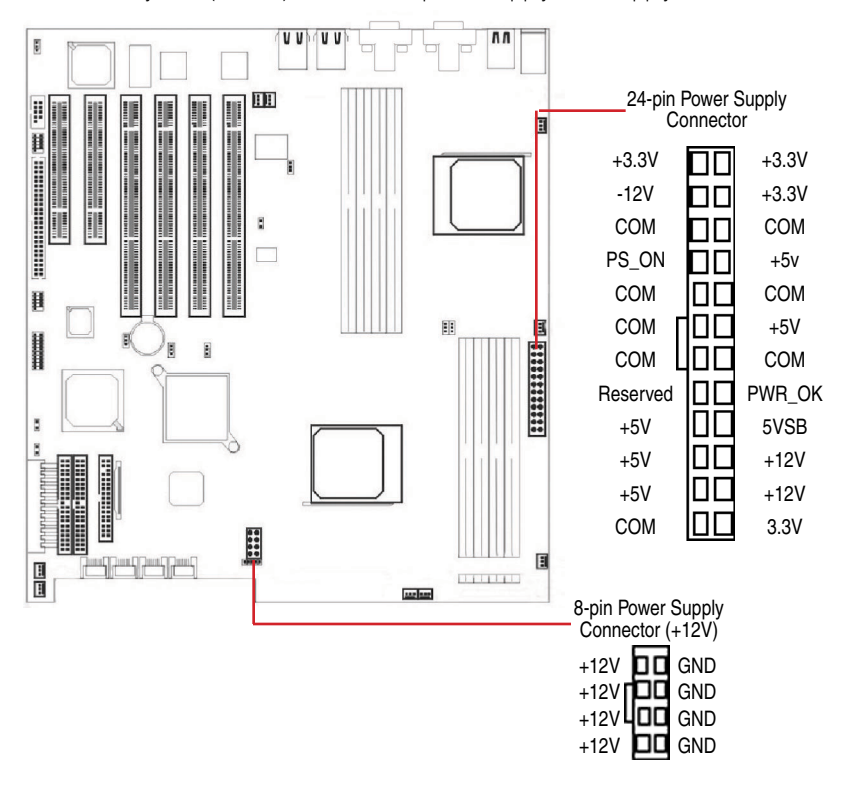

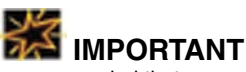

It is recommended that you use an ATX Power Supply that complies with the Intel ATX 2.03 specification.

#### **Floppy Disk Drive Connector**

This 34-pin connector supports the standard floppy disk drive ribbon cable. Connect the single connector end to the ServerBoard. Then, plug the other end of the ribbon into the floppy drive. Make sure you align the Pin 1 on the connector with the Pin 1 alignments on the ServerBoard and the floppy drive. The Thin-Type Ribbon connector is specifically designed for use with Slim Floppy drives that connect directly to the serverboard.

#### **Primary IDE connectors**

The two 40-pin IDE connectors (primary and secondary channels) support 40-wire IDE ribbon cables. Connect the single connector end to the ServerBoard. Then, connect the two connectors at the other end to your IDE device(s). If you connect two hard disks to the same cable, you must set the second drive as a Slave through its jumpers settings. Refer to the IDE device's documentation for the specific jumper settings. The ServerBoard BIOS now supports IDE HDD or IDE CD-ROM bootup. (Pin 20 is removed to prevent the connector from being insertied in the wrong orientation when using ribbon cables with pin 20 plugged in). The BIOS supports Ultra DMA 33/66/100/133.

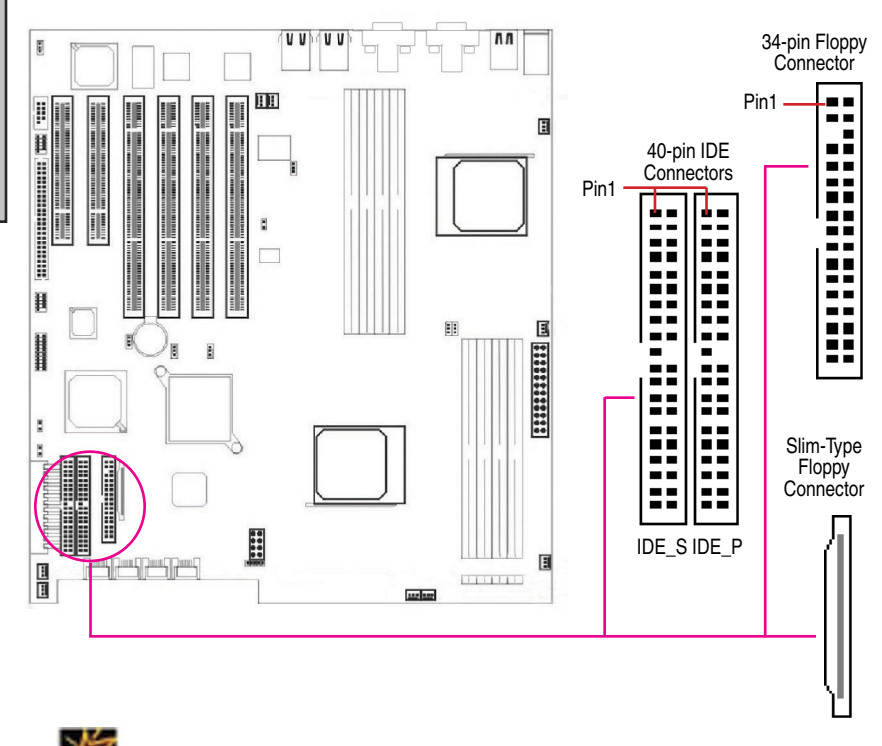

 **IMPORTANT**

Ribbon cables should always be connected with the red stripe on the Pin 1 side of the connector. IDE ribbon cables must be less than 46 cm (18 inches) long, with the second drive connector no more than 15 cm (6 inches) away from the first connector.

Hardware Install

Hardware

#### **Front Panel Switches**

The front panel switches header connects the front control panel buttons and LEDs to the **ServerBoard** 

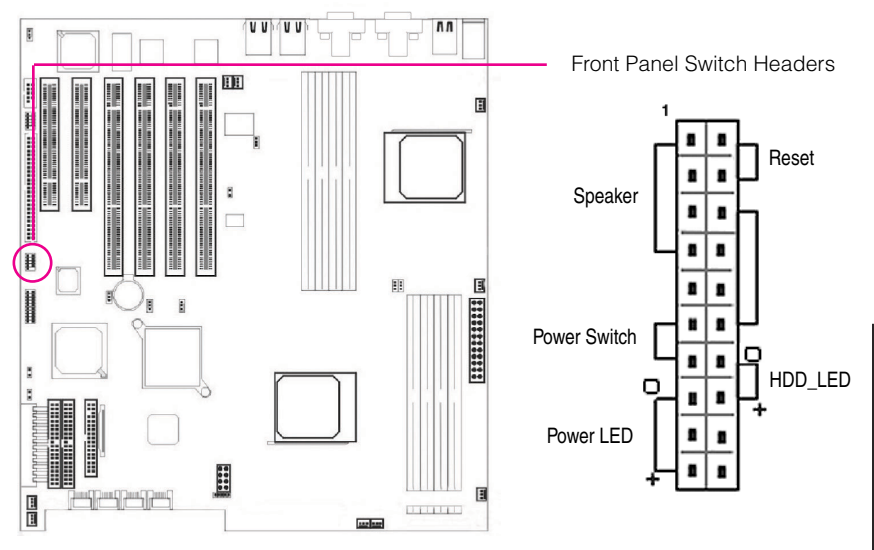

#### *Reset Switch (2-pin RST)*

This 2-pin connector connects to the chassis-mounted reset switch for rebooting your computer without turning your power switch off and on. This is a preferred method of rebooting your system to prolong the life of your system's power supply.

#### *Hard Disk Activity LED (2-pin HDD\_LED)*

This connector supplies power to the chassis's HDD/IDE activity LED. Read and Write activity by devices connected to the Primary or Secondary IDE connectors will cause the front panel LED to light up.

#### *Speaker Connector (4-pin SPEAKER)*

There is one jumper over pin1 and pin2 (*default* setting) for the internal buzzer. If you want to use the external case-mounted speaker instead of the internal buzzer, remove the jumper and connect the speaker wire to the 4-pin connector.

#### *ATX Power Switch / Soft Power Switch (2-pin PWR\_SW)*

A momentary switch connected to this 2-pin connector controls the system power. Pressing the button once will switch the system between ON and SLEEP mode. The system power LED shows the status of the system's power.

#### *System Power LED (3-pin PWR\_LED)*

This 3-pin connector connects to the chassis-mounted system power LED, which lights up when the system is powered on.

Hardware Install

#### **Front/Back/CPU/Aux Fan Connectors**

There are nine 3-pin fan connectors in the ServerBoard motherboard. Two fans are used for CPU0 and CPU1; seven are for auxiliary power. These connectors support cooling fans of 500mA (6W) or less. Depending on the fan manufacturer, the wiring and plug may be different. Connect the fan's plug to the serverboard with respect to the polarity of the fan connector.

3-pin Fan Connector

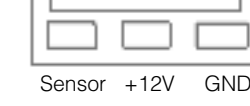

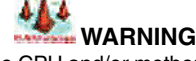

Hardware Install

The CPU and/or motherboard will overheat if there is not enough airflow across the CPU and onboard heatsink. Damage may occur to the motherboard and/or the CPU fan if these pins are incorrectly used. These are NOT jumpers, do NOT place jumper caps over these pins.

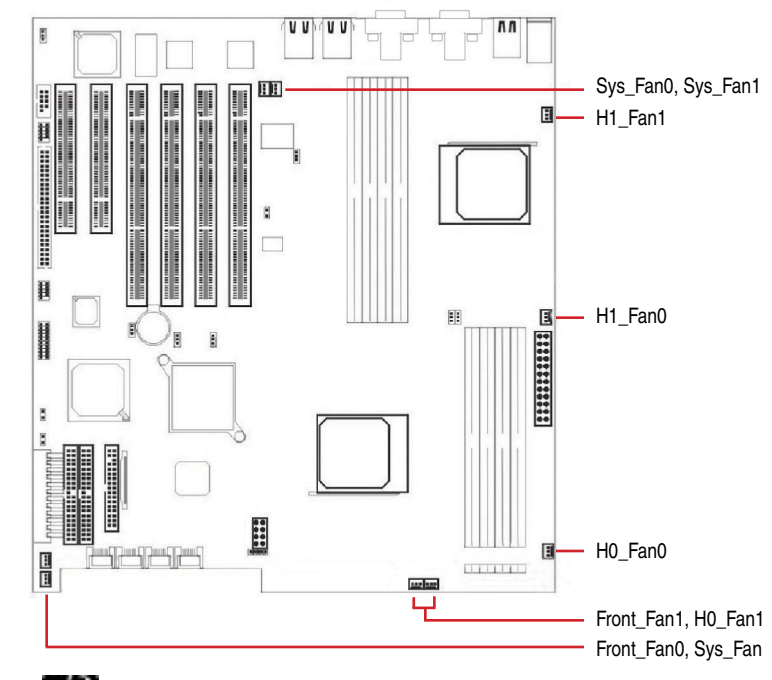

 **NOTE**

- The "Rotation" signal can only be used with fans specially designed for the rotation signal.
- Only fans connected to FRONT\_FAN1, FRONT\_FAN0, H0\_FAN1, H0\_FAN1, H1\_FAN0 and H1\_FAN1 are monitored by the BIOS

#### **Rear Panel I/O Ports**

This is an illustration of the ServerBoard rear I/O port array

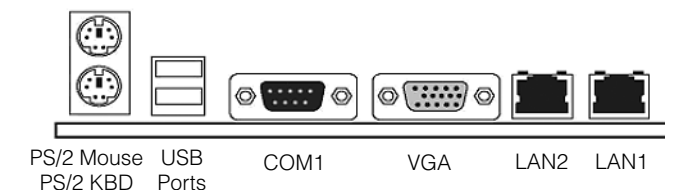

#### *PS/2 Mouse Connector (6-pin Female)*

The system will direct IRQ12 to the PS/2 mouse if one is detected. If no mouse is detected, IRQ12 will be free for expansion cards to use.

#### *PS/2 Keyboard Connector (6-pin Female)*

This connection is for standard keyboards using a PS/2 (mini DIN) plug. This connector will not accept standard AT size (large DIN) keyboard plugs. You may need a DIN to mini DIN adapter for standard AT keyboards.

#### *Universal Serial BUS Ports I & 2 (Two 4-pin Female)*

Two onboard external USB 1.1 ports are available for connecting USB devices.

#### *Serial Port (COM1) Connector (9-pin Male)*

The COM1 serial port can be used for pointing devices or other serial devices. See BIOS for more on serial port setup.

#### *VGA Connector (15-pin Female)* The VGA port connects to a display device. See BIOS for more information VGA setup.

#### *Onboard LAN Ports 2 & 1 (RJ-45)*

This ServerBoard uses the Broadcom BCM570x Gigabit Ethernet Controller. There are two RJ-45 ports available for connecting to networks. The controller consists of both the Media Access Controller (MAC) and Mbps Physical Layer (PHY) interface. Refer to the "Onboard LAN User Guide" for further information.

#### **Additional I/O Connectors**

The ServerBoard also contains connectors for adding additional ports and devices to the serverboard.

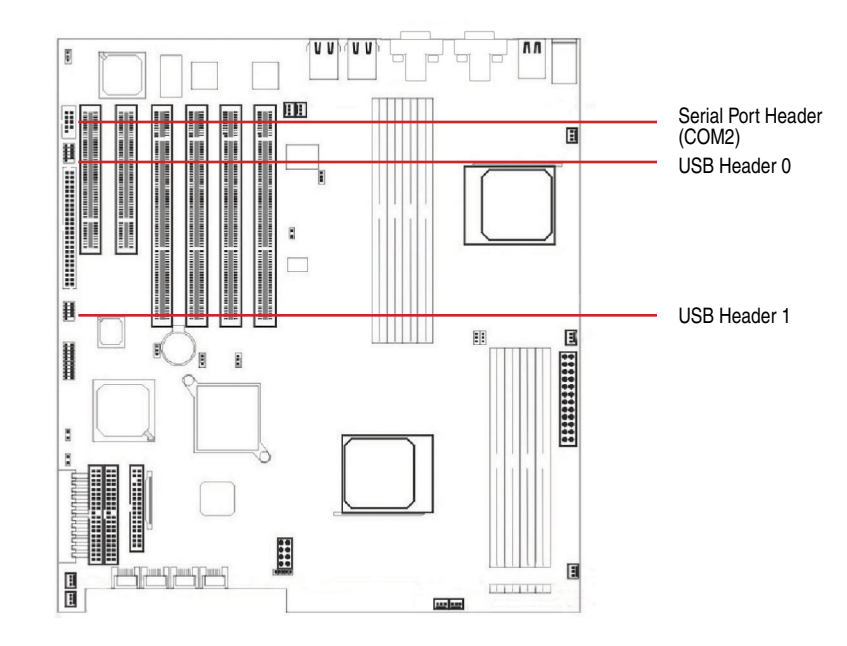

#### *Serial Port (COM2) Header (9-pin)*

This is for connecting an additional serial port to the ServerBoard. This is generally used adding a 25-pin female serial connector. See BIOS for setup information.

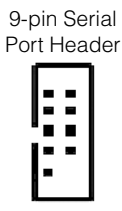

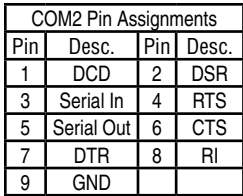

*On-Board USB 0 & 1 Header (5-pin)*

This header is for connecting up to 4 additional USB ports to the ServerBoard. See BIOS for setup information.

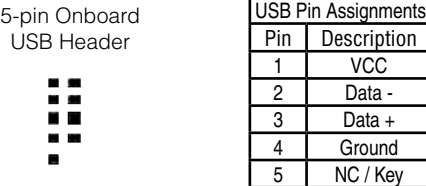

Hardware Install

Hardware

#### **Installing Expansion Cards**

This outlines the procedure for adding expansion cards to your ServerBoard. Remember to read the documentation for your expansion cards and make the necessary hardware and software setting changes (i.e. jumper settings).

The ServerBoard features 2 PCI-X (64-bit, 133Mhz) slots, 2 PCI-64 (64-bit, 66MHz) slots, and 2 PCI-32 (32-bit, 33MHz) slots to accomodate PCI expansion cards.

- 1. Remove the bracket plate on the slot you intend to use. Keep the bracket for possible future use.
- 2. Insert the PCI card into the correct slot on the serverboard, pushing down with your thumbs evenly on both sides of the card.
- 3. Secure the card on the slot with the screw you removed above.

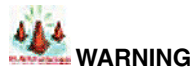

Completely power OFF your power supply when adding or removing any expansion cards or other system components. Failure to do so may cause severe damage to both your serverboard and expansion cards.

#### **Assigned IRQs and Expansion Cards**

An IRQ number is automatically assigned to PCI expansion cards. In the PCI bus design, the BIOS automatically assigns an IRQ to a PCI slot that contains a card requiring an IRQ.The system will automatically assign an INTA # to the IRQ routing table, but you can manually configure IRQ routing in the PCI Configuration submenu in the BIOS setup.

If necessary to install a PCI card, you should set the jumpers on your PCI cards to INTA.

The following details the IRQ priorities by PCI device:

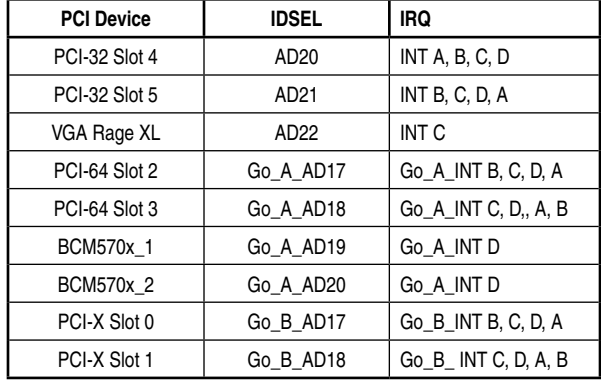

#### **Powering on your System**

Follow these instructions to power on the computer after you have installed the ServerBoard and all system devices.

- 1. Be sure that all switches are off (in some systems, Off is marked by "O").
- 2. After double-checking all jumper settings and connections, close the system chassis cover.
- 3. Connect the power cord to the power cord connector located on the power supply at the back of your system chassis and plug the power cord into a power outlet that is equipped with a surge protector.
- 4. Turn on your devices in the following order:
	- − Monitor
	- − System power

For ATX power supplies, you need to switch On the power supply, then press the ATX power switch on the front of the chassis the first time you start up the system.

- 5. The power LED on the front panel of the system case will light up. For ATX power supplies, the system LED will light up when the ATX power switch is pressed. The monitor LED may light up after the system's LED if it complies with "Green" standards or if it has a power standby feature. The system will first run its "power-on" tests. While the tests are running, additional messages will appear on the screen. If you do not see anything on the screen within 30 seconds from the time you turn on the power, the system may have failed a power-on test. Re-check your jumper settings and connections. Contact your retailer/dealer for assistance if everything else fail.
- 6. During power-on, hold down <F2> to enter BIOS setup. Follow the instructions in BIOS for further setup information.

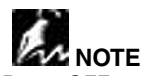

To Power OFF your system, You have to first exit or shut down your operating system before switching OFF the power switch. In most operating systems with ATX power supplies, the Advanced Power Management Interface (APMI) features will turn the computer off automatically. In some ATX power supplies, you need to press the ATX power switch after exiting or shutting down your operating system to turn off your system.

## **BIOS**

This chapter discusses the PhoenixBIOS Setup program built into the ROM BIOS. The Setup program allows users modifying the basic system configurations according to their requirements.

The BIOS is the Basic Input / Output System used in all IBM® PC, XT™, AT®, and PS/2® compatible computers. The PhoenixBIOS flash chip stores the system parameters, such as type of disk drives, video displays, etc. in the CMOS. When the computer is turned off, a back-up battery provides power to the BIOS flash chip, enabling it to retain system parameters. Each time the computer is powered-on the computer is configured with the values stored in the BIOS ROM by the system BIOS, which gains control at boot-up.

The PhoenixBIOS installed in your computer system's ROM (Read Only Memory) is a custom version of an industry standard BIOS. The BIOS provides critical low-level support for standard devices such as disk drives and serial and parallel ports.

This section is divided up as follows:

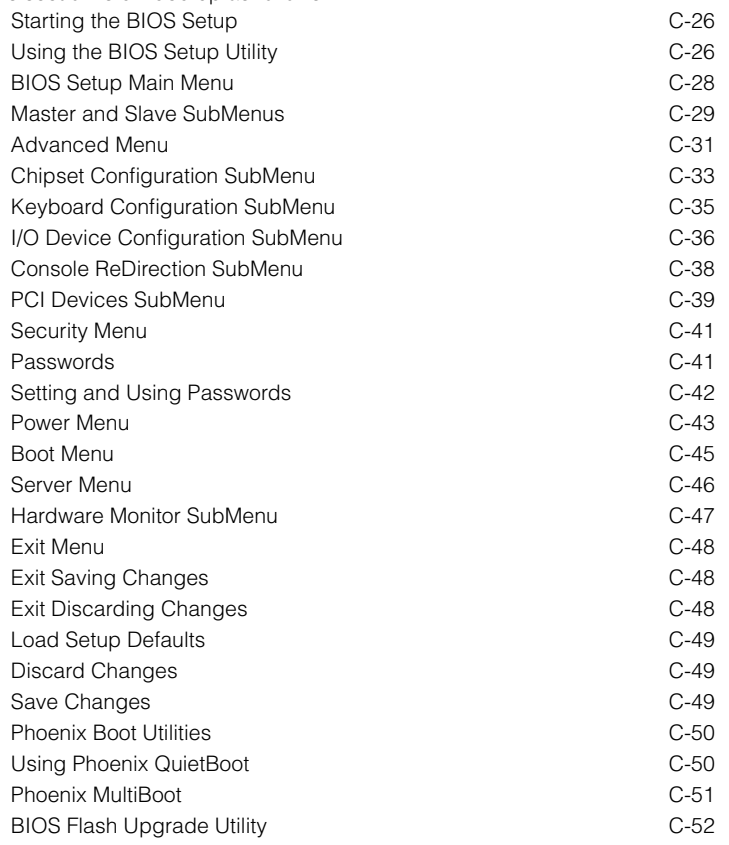

#### **Starting the BIOS Setup**

The PhoenixBIOS is immediately activated every time you power on the system. The BIOS reads the system information contained in the CMOS and begins the process of checking the system and configuring it. After configuring the system, the BIOS will follow the Boot Order to seek out an operating system. The BIOS then turns control of the system over to the operating system.

The CMOS information that determines the system parameters may be changed by entering the BIOS Setup utility.

1. Power on the System.

*Note: Normally, the only visible POST (Power On Self Test) routine is the memory test.* 

2. As the memory is being tested, you can access the BIOS Setup Utility by pressing the <F2> key when "Press F2 to enter SETUP" appears briefly at the bottom of the screen.

From the main menu of the BIOS Setup Utility, you can access the other setup screens, such as the Security and Power menus.

#### **Using the BIOS Setup Utility**

Navigating through the BIOS Setup Utility is straight forward. Use the arrow keys to highlight items, press <Enter> to select items in menus, and press <Esc> to quit. The following table provides more details about how to navigate in the Setup program using the keyboard.

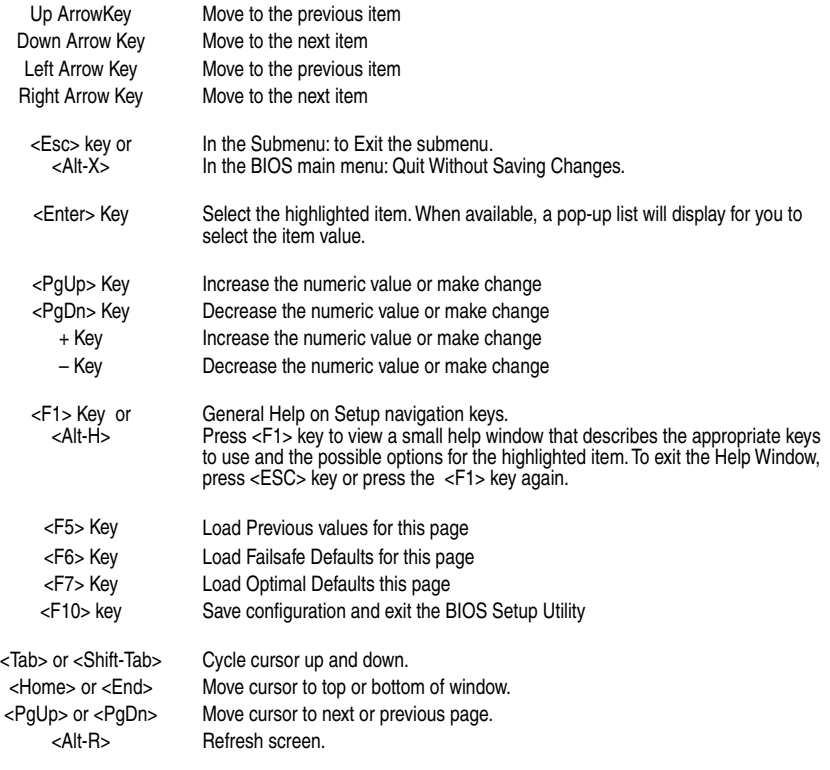

#### *Navigating the Menus*

Use the arrow keys to move between the options. The scroll bar on the right of any window indicates that there is more than one page of information in the window. Use <PgUp> and <PgDn> to navigate between the pages. Pressing <Home> and <End> displays the first and last page. Press <Esc> to exit the current window.

#### *The Field Help Window*

The help panel/window on the right side of each menu displays the help text for the currently selected field. It updates as you move through each field.

#### *Activating SubMenus*

Use the arrow keys to move the cursor over the desired submenu option. Press <Enter> and the submenu will be accessed. A » symbol designates all submenus.

#### *Saving Values*

To Save the values you have just set, move the cursor to the Exit Menu. The Save Values option saves all values currently displayed in the menus.

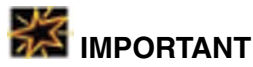

The BIOS does NOT automatically save values that you have modified. If you do not save your values before you exit the BIOS Setup Utility, all your changes will be lost.

If after making and saving system changes with the BIOS Setup Utility, you discover that your computer is no longer able to boot, the PhoenixBIOS supports an override, which will reset your system to the Failsafe defaults. If that fails, it is possible to manually clear the present CMOS information through the "Clear CMOS Header" on the motherboard (Refer to Jumper Settings for more information).

The best advice is to ONLY alter settings which you thoroughly understand. The default settings have been carefully chosen by PhoenixBIOS to provide the maximum system performance and reliability. Even a slight change to the chipset setup may cause potential and unpredictable failure to the system.

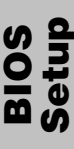

#### **BIOS Setup Main Menu**

This is the first screen that is displayed when you enter the BIOS Setup Utility.

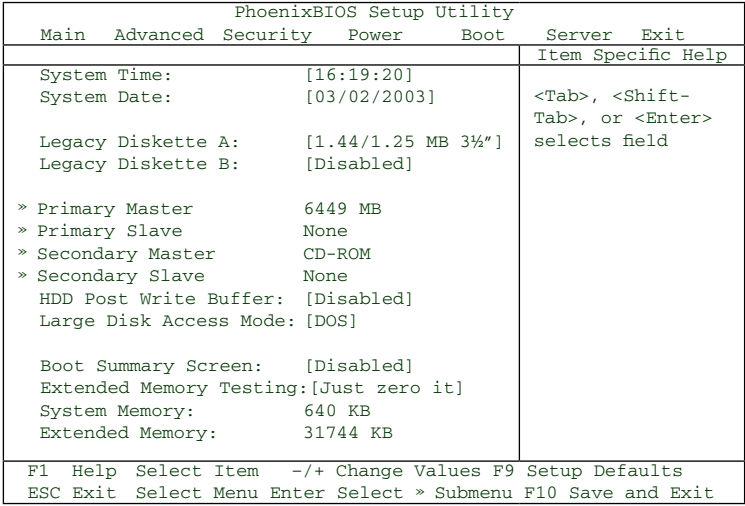

You can make these modifications on the Main Menu itself. Select the Submenus to modify those settings.

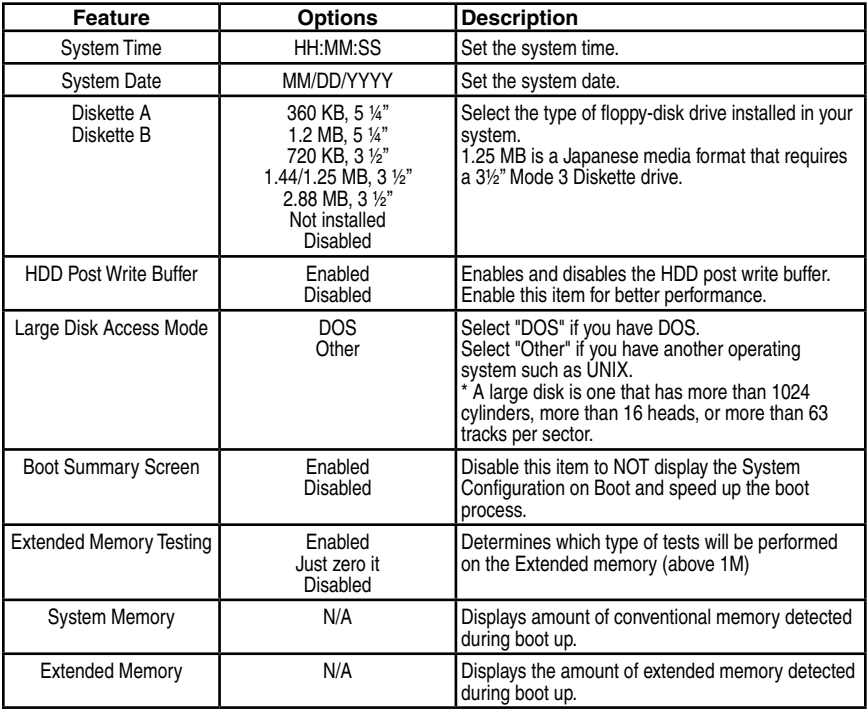

Setup BIOS

#### **Master and Slave SubMenus**

The Master and Slave submenus accessed from the Main Menu controls Hard Disk Drives, Removable-Disk Drives (such as Zip Drives) and CD-ROM Drives.

PhoenixBIOS 4.0 supports up to two IDE disk controllers. They are referred to as primary and secondary controllers. Each controller supports one master drive and one slave drive. When designing your system, it is recommended that you install your IDE devices on the two controllers as follows (refer to your IDE device's documentation on how to set them as Master or Slave) :

- If you have 1 drive: 1 Primary Master
- If you have 2 drives: 1 Primary Master, 1 Primary Slave OR

1 Primary Master, 1 Secondary Master

- If you have 3 drives: 2 Masters, 1 Slave
- If you have 4 drives: 2 Masters, 2 Slaves

There is one IDE connector for each controller on your machine, usually labeled "Primary IDE" and "Secondary IDE." There are usually two connectors on each IDE ribbon cable. When the ribbon cable is attached to the system's IDE connector and connected to two drives, the device on the end of the cable is the Master. If you set your drive to "Cable Select", then the drive may show up as either a master or a slave depending on which connector it is attached and what other device is connected to the same ribbon cable.

In the Main Menu, it usually displays the results of Autotyping—information each drive provides about its own parameters (e.g., cylinders, heads, and sectors)—and the drives appear how they are arranged in the system as Primary or Secondary and Masters or Slaves.

Select one of the Master or Slave drive submenus if you need to change your drive settings. Pressing <Enter> on the selected drive displays the following submenu:

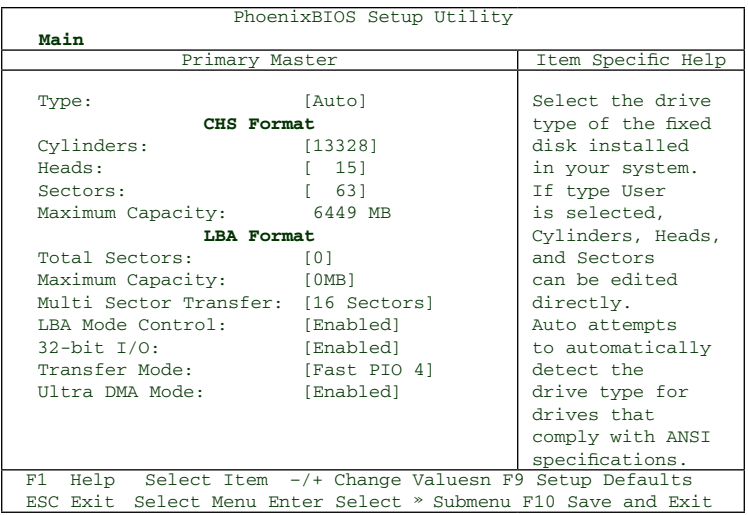

*Master/Slave SubMenu continued...* Use the following chart to configure your Master/Slave devices:

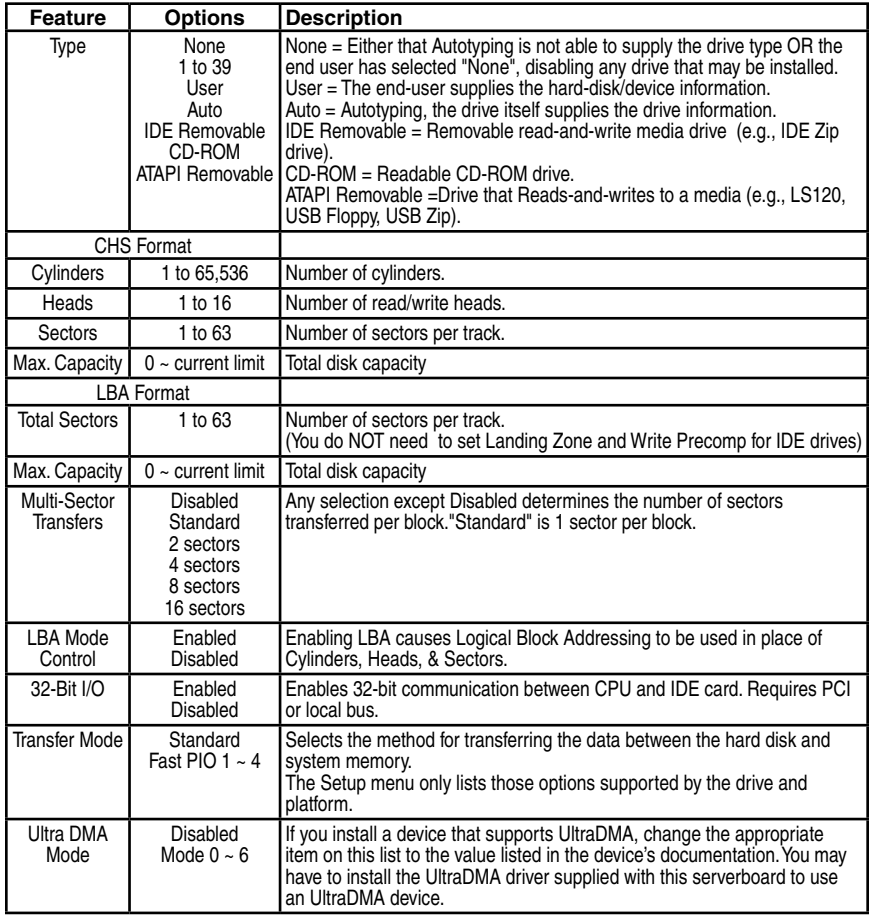

Some older drives, do not use Autotyping and require that the end-user select a pre-defined fixed-disk-type value or specifying the drive parameters separately with the "User" type option selected. You can find the correct parameters for hard-disk drives in the device's manual or written on the casing of the drive itself.

# **NOTE**

Once you have established correct parameters for your drive, write them down and store them in a safe place in case these values are lost in the CMOS or if autotyping fails. If these parameters are not correctly entered in CMOS, you will NOT be able to access the data on your drive.

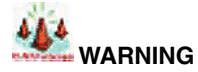

Incorrect settings can cause your system to malfunction. To correct mistakes, return to the Setup and first restore the Setup Defaults with <F9>. Then, enter the correct drive info.

Setup BIOS<br>SO

#### **Advanced Menu**

The Advanced menu selection in the menu bar on top of the screen displays the following:

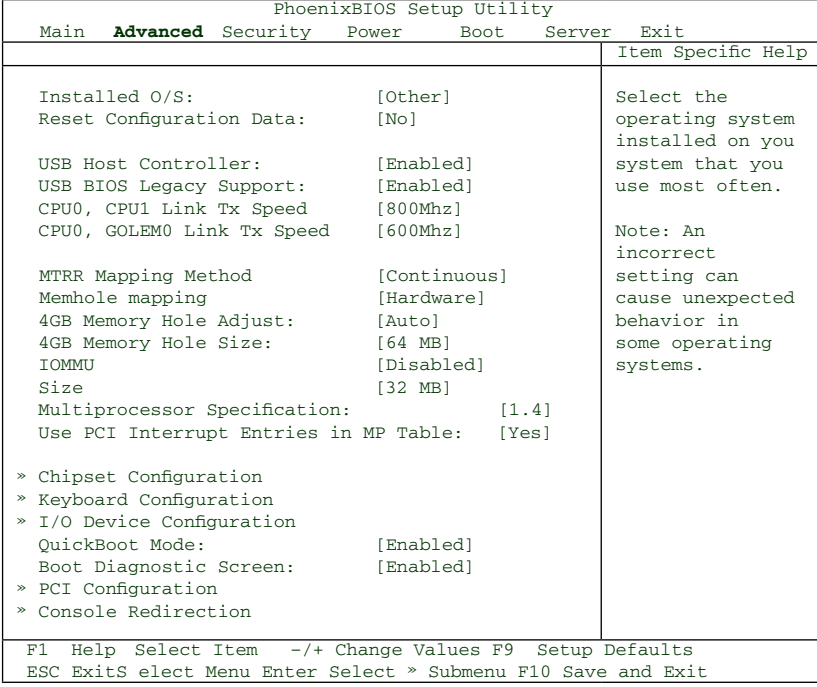

BIOS Setup

*Advenced Menu continued...* Use this chart to help you configure your Advanced Menu:

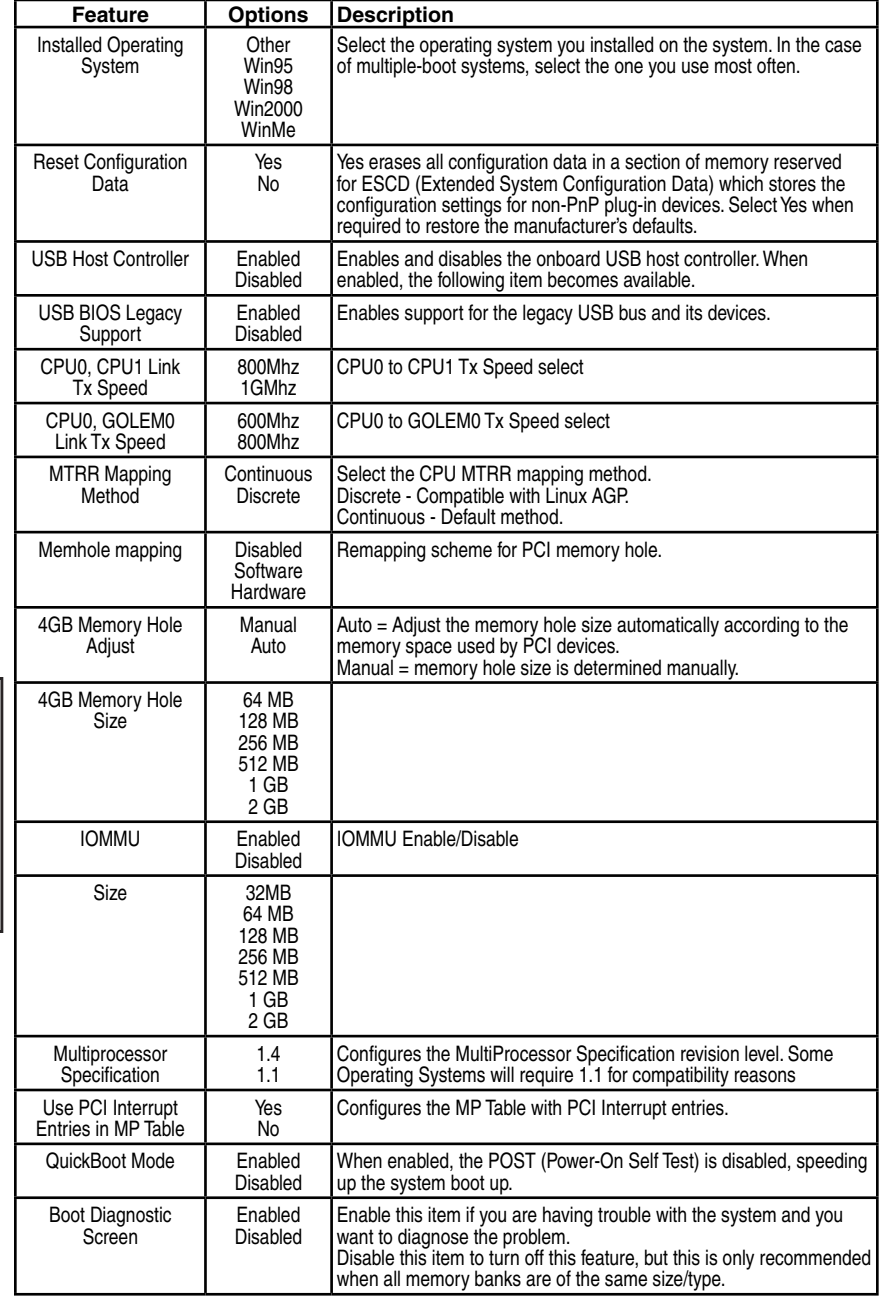

Setup BIOS

#### **Chipset Configuration SubMenu**

This screen is displayed when you select the "Chip Configuration" SubMenu. In a system with no PCI, select "Advanced Chipset Control" from the Advanced menu to display this screen.

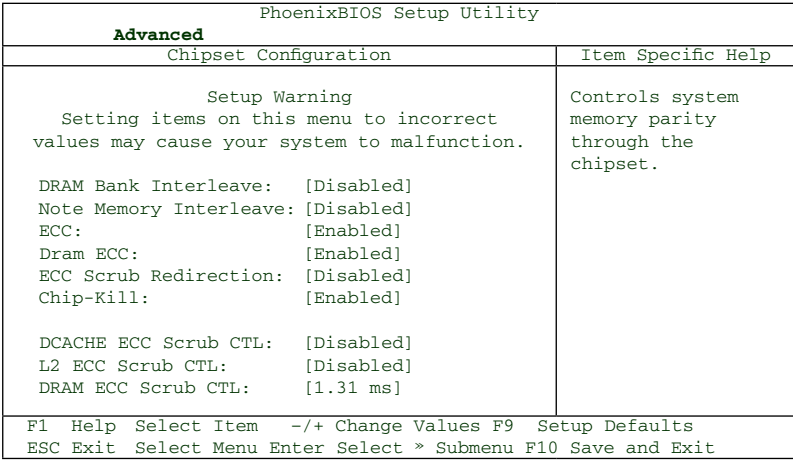

The chipset consists of one or more integrated circuits that act as an interface between the CPU and much of the system's hardware. You can use this menu to change the values in the chipset registers and optimize your system's performance

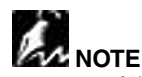

The contents of this menu depend on the chipset installed on your motherboard. Incorrect settings can cause your system to malfunction.

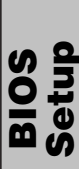

*Chipset Configuration SubMenu continued...* Use this table in configuring the system chipset features:

| Feature                                | <b>Options</b>                                                                                | <b>Description</b>                                                                                                    |
|----------------------------------------|-----------------------------------------------------------------------------------------------|----------------------------------------------------------------------------------------------------|
| Dram Bank<br>Interleave                | <b>Disabled</b><br><b>AUTO</b>                                                                | Enable this item to increase memory speed. It interleaves memory blocks<br>across DRAM chip selects.<br>When enabled, separate memory banks are set for odd and even<br>addresses and the next byte of memory can be accessed while the current<br>byte is being refreshed.<br>BIOS will AUTO detect compatibility on each node.                                 |
| Node Memory<br>Interleave              | Disabled<br><b>AUTO</b>                                                                       | Interleave Memory Blocks across processor nodes.<br>BIOS will AUTO detect compatibility of memory system                                                                                                    |
| ECC                                    | Enabled<br><b>Disabled</b>                                                                    | <b>ECC Check/Correct Mode</b><br>This is a Global enable function for all blocks within the CPU core and North<br>Bridge. This option will display the "Dram ECC", "DCACHE ECC Scrub<br>CTL", "L2 ECC Scrub CTL", and "DRAM ECC Scrub CTL" options in this<br>menu when enabled. Enable only if the DIMMs are Registered ECC and<br>support parity/ECC checking. |
| Dram ECC                               | Enabled<br>Disabled                                                                           | If all memory in the system supports ECC (x72), enabling this will Initial<br>Scrub DRAM and enable system requests to Dram to be checked and/or<br>corrected.<br>This option only appears if the ECC option is enabled.                                                                                                    |
| <b>ECC Scrub</b><br>Redirection        | Enabled<br>Disabled                                                                           | Enable ECC Scrubber to correect errors detected in DRAM during normal<br>CPU requests (Foreground Scrubbing)                                                                                                    |
| Chip-Kill                              | Enabled<br>Disabled                                                                           | Enable Chip-Kill ECC on Nodes with all x4 ECC capable DIMMs                                                                                                    |
| DCACHE ECC<br>Scrub CTL                | Disabled<br>40 ns<br>$80$ ns<br>160 ns<br>320 ns<br>640 ns<br>$1.28$ us<br>2.56 us            | Sets the rate of Background Scrubbing for DCACHE Lines.<br>This option only appears if the ECC option is enabled.                                                                                                    |
| L <sub>2</sub> ECC Scrub<br><b>CTL</b> | Disabled<br>40 ns<br>80 ns<br>$160$ ns<br>320 ns<br>640 ns<br>$1.28$ us<br>2.56 us            | Sets the rate of Background Scrubbing for L2 CACHE Lines.<br>This option only appears if the ECC option is enabled.                                                                                                    |
| DRAM ECC<br>Scrub CTL                  | Disabled<br>$1.31$ ms<br>$2.62$ ms<br>5.24 ms<br>$10.49$ ms<br>20.97 ms<br>42.0 ms<br>84.0 ms | Sets the rate of BACKGROUND Scrubbing for DRAM (in addition to normal<br>ECC Scrubbing from system requests).<br>Note: BACKGROUND agent works independently of CPU requests and bus<br>masters, but it can NOT be enabled without first enabling Dram ECC.<br>This option only appears if the ECC option is enabled.                                             |

Setup BIOS

#### **Keyboard Configuration SubMenu**

This screen is displayed when you select the "Keyboard Conifiguration" SubMenu. If the system has a PCI chipset, select "Advanced Chipset Control" from the Advanced menu to display this screen.

This menu enables you to configure your keyboard behavior at system boot time .

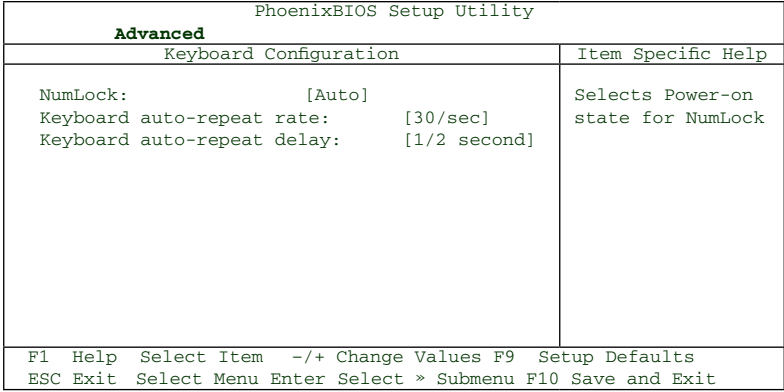

use this chart to help configure your keyboard.

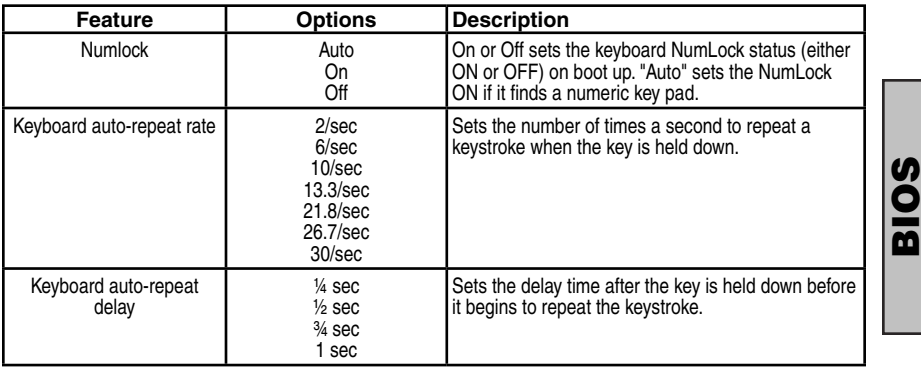

Setup

#### **I/O Device Configuration SubMenu**

The CPU communicates with external devices such as printers through devices called Input/Output (I/O) ports such as serial and parallel ports. These I/O devices require the use of system resources such as I/O addresses and interrupt lines. If these devices are Plug and Play, either the BIOS can allocate the devices during POST, or the operating system can do it. If the I/O devices are not Plug and Play, they may require manually setting them in Setup.

On some systems, the chipset manages the communication devices. Other systems have, instead, a separate I/O chip on the motherboard for configuring and managing these devices.

This submenu allows you to control the configuration settings for the I/O ports. Select "I/O Device Configuration" on the Advanced Menu to display this menu and specify how you want to configure these I/O Devices:

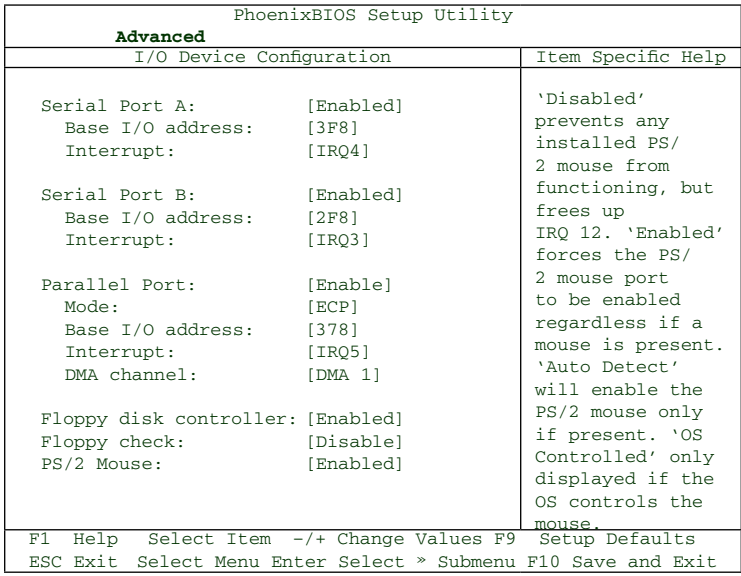

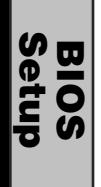

*I/O Device Configuration SubMenu continued...* Use the following chart to configure the Input/Output settings:

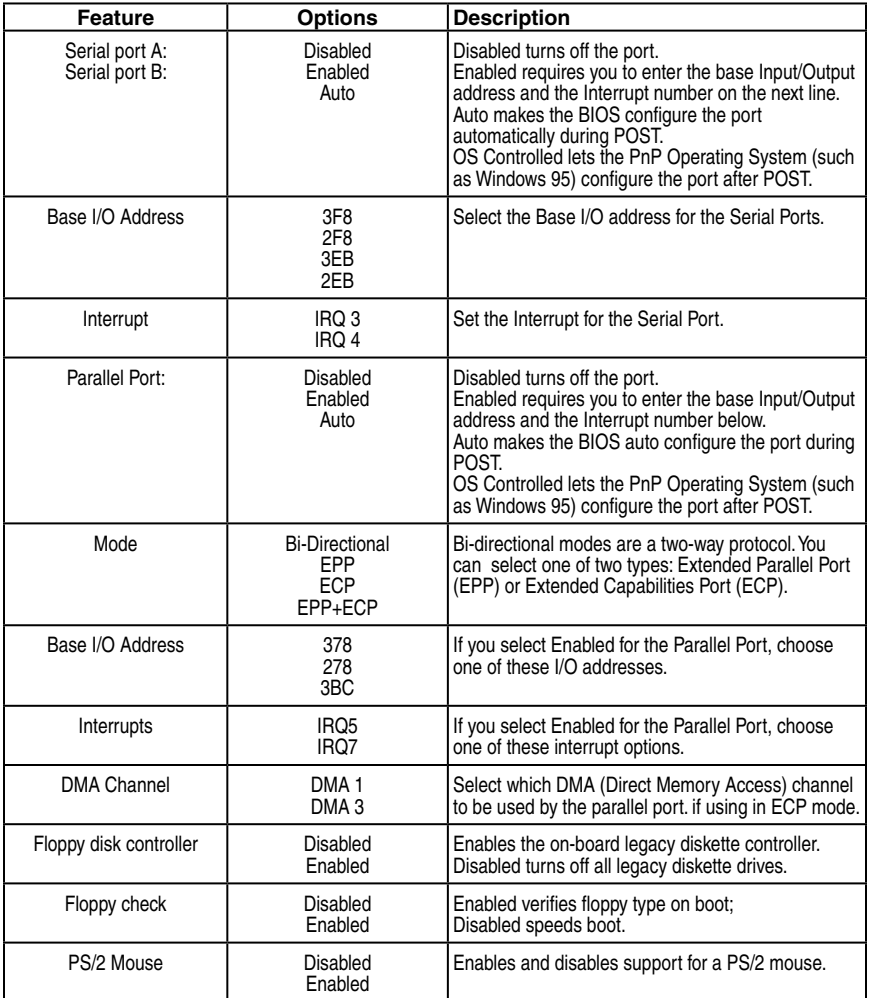

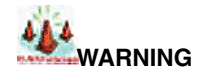

If you choose the same I/O address or Interrupt for more than one port, the menu displays an asterisk (\*) at the conflicting settings. It also displays this message at the bottom of the menu:

\* Indicates a DMA, Interrupt, I/O, or memory resource conflict with another device. Resolve the conflict by selecting another settings for the devices. BIOS Setup

#### **Console ReDirection SubMenu**

This submenu controls the configuration to remotely control the system.

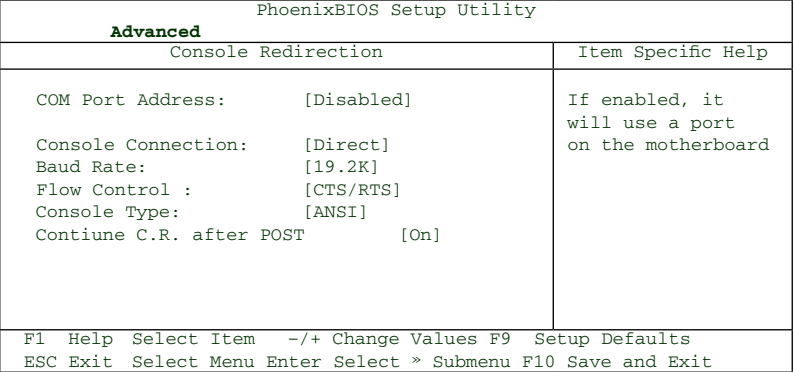

Use the following chart in configuring the Console Redirection submenu:

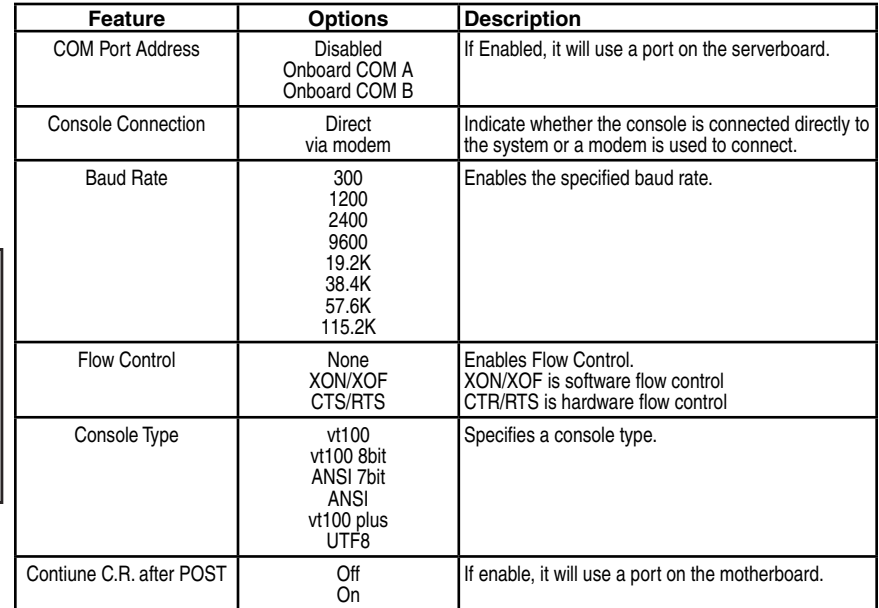

Setup BIOS

#### **PCI Devices SubMenu**

If the system has a PCI bus, selecting "PCI Devices" from the Advanced menu displays the following submenu:

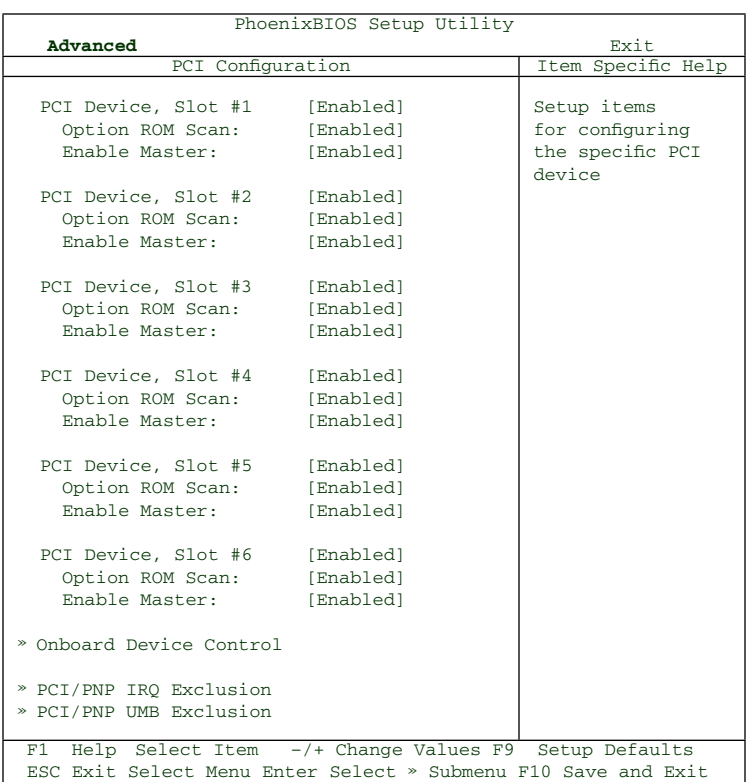

PCI Devices are devices equipped for operation with a PCI (Peripheral Component Interconnect) bus, a standardized Plug-and-Play hardware communication system that connects the CPU with other devices.

#### *PCI Devices SubMenu continued...*

Use this submenu to configure the PCI devices installed on your system by selecting each individual submenu. Use the following chart in configuring the PCI devices submenus:

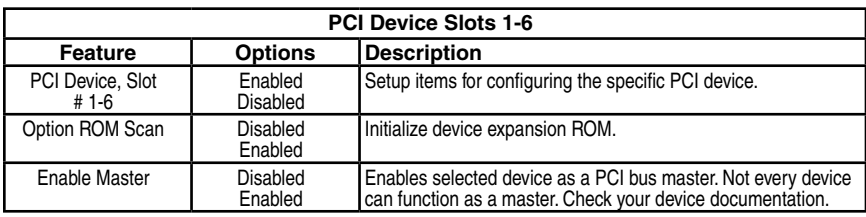

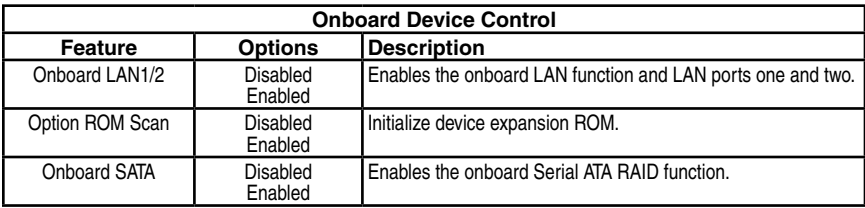

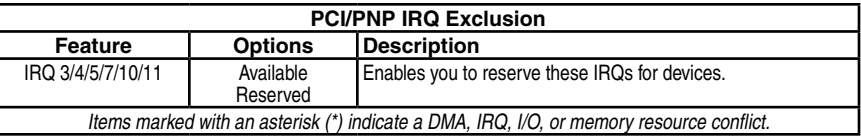

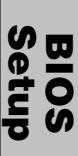

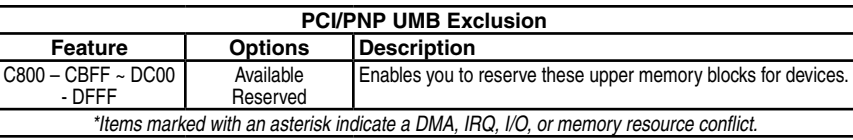

# **NOTE**

The contents of this menu depend on the devices installed on your system. Incorrect settings can cause your system to malfunction. To correct mistakes, return to Setup and restore the System Defaults (F9).

#### **Security Menu**

The Security menu selection in the menu bar on top of the screen displays the following:

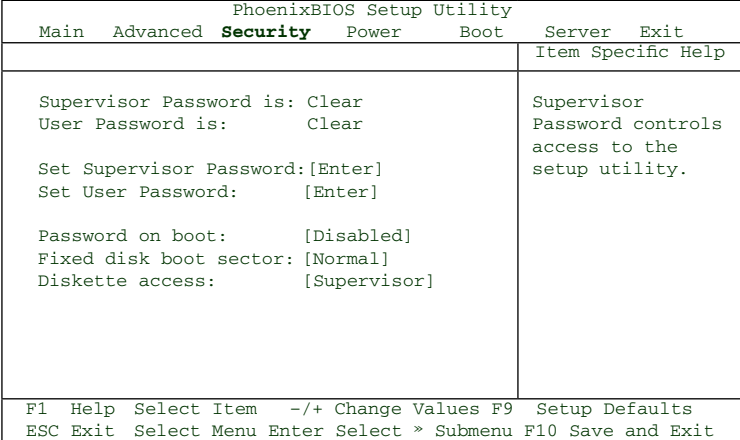

Use this menu to specify your security settings. The settings here determine who has access to the BIOS setup utility program and to the system.

#### **Passwords**

The Setup Utility allows you to specify passwords in the Security menu. The passwords control access to the BIOS and certain Security menu options during system startup. The passwords are NOT case sensitive. In other words, a password can be entered using either upper or lower case letters.

The "Supervisor Password" controls access to the BIOS Setup Utility screen and can be used to access the system during boot up. The "User Password" controls the usage of the system. If so enabled, the end-user could be required to enter a password to be able to boot up the system.

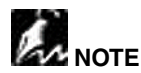

When Passwords are set and Enabled in the BIOS, the system will prompt for passwords in the appropriate situations.

During System Boot and BIOS entry, if three (3) WRONG passwords are entered, the system will be disabled and will require the user to reset the system.

BIOS Setup

#### **Setting and Using Passwords**

The Security Menu allows you to set the Supervisor and User passwords for the system. Select the appropriate options and press <Enter> to start the process.

#### *Set Supervisor Password*

This field allows you to set the Supervisor password. To set the Supervisor password, highlight this field and press the [Enter] key. The following dialog box appears:

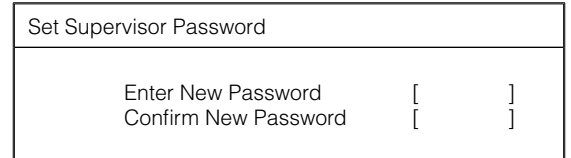

Type the password and press the [Enter] key. You can type up to seven alphanumeric characters. Symbols and other keys are ignored. To confirm the password, type the password again and press the [Enter] key. The Supervisor password is now set. This password allows full access to the BIOS Setup menus.

*To Clear the Supervisor Password* To clear the Supervisor Password, highlight the "Set Supervisor Password" field and press the [Enter] key. The following dialog box appears:

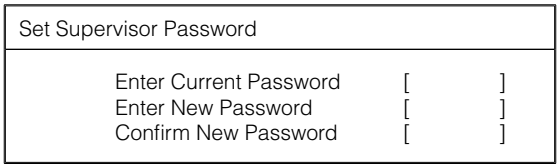

- Enter the current password.
- Leave the Enter New Password field blank and press [Enter] twice. The Password is now cleared

# Setup BIOS<br>SO

#### *Set User Password*

This field allows you to set the User password. (The Supervisor password must be set before the User password.) To set the User password, follow the instructions for setting the Supervisor password. The User password allows restricted access to the Setup menus.

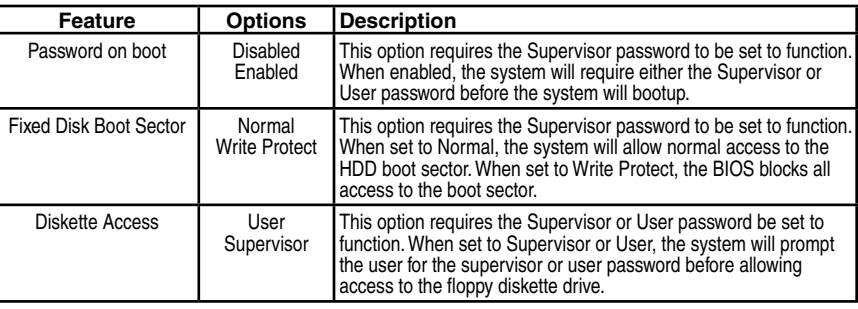

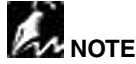

Write protecting the HDD boot sector will protect the HDD against boot sector viruses However, this option may interfere with the normal operation of certain operating systems or anti-virus programs which normally need access to the boot sector area.

#### **Power Menu**

Use this menu to specify your settings for Power Management. Remember that the options available depend upon the hardware installed in your system. Those shown here are from a typical system.

The Power menu selection in the menu bar on top of the screen displays the following:

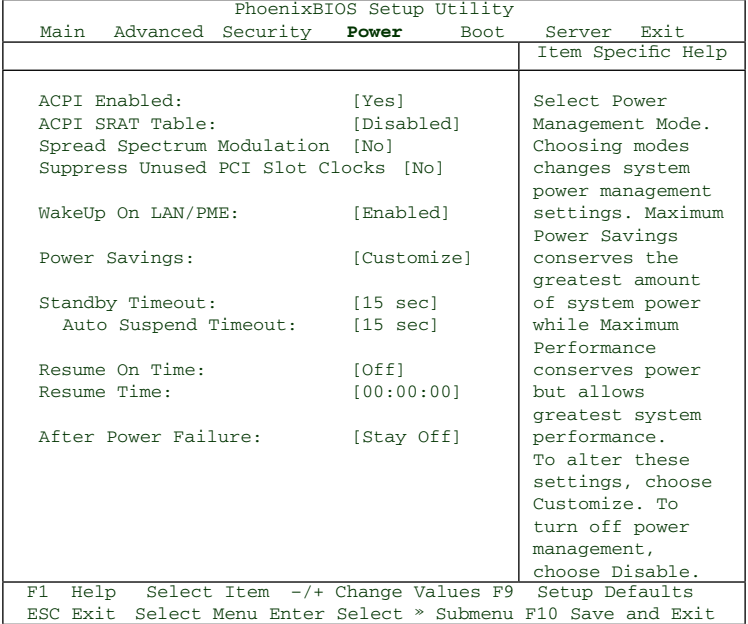

A power-management system reduces the amount of energy used after specified periods of inactivity. The Setup menu pictured here supports a Full On state, a Standby state with partial power reduction, and a Suspend state with full power reduction.

Use the Advanced Options on this menu to specify whether or not the activity of interrupts can terminate a Standby or Suspend state and restore Full On. Do NOT change these settings if you do not know which devices use the interrupts.

# BIOS Setup

*Power Menu continued...* Use this chart to help configure the system's power settings:

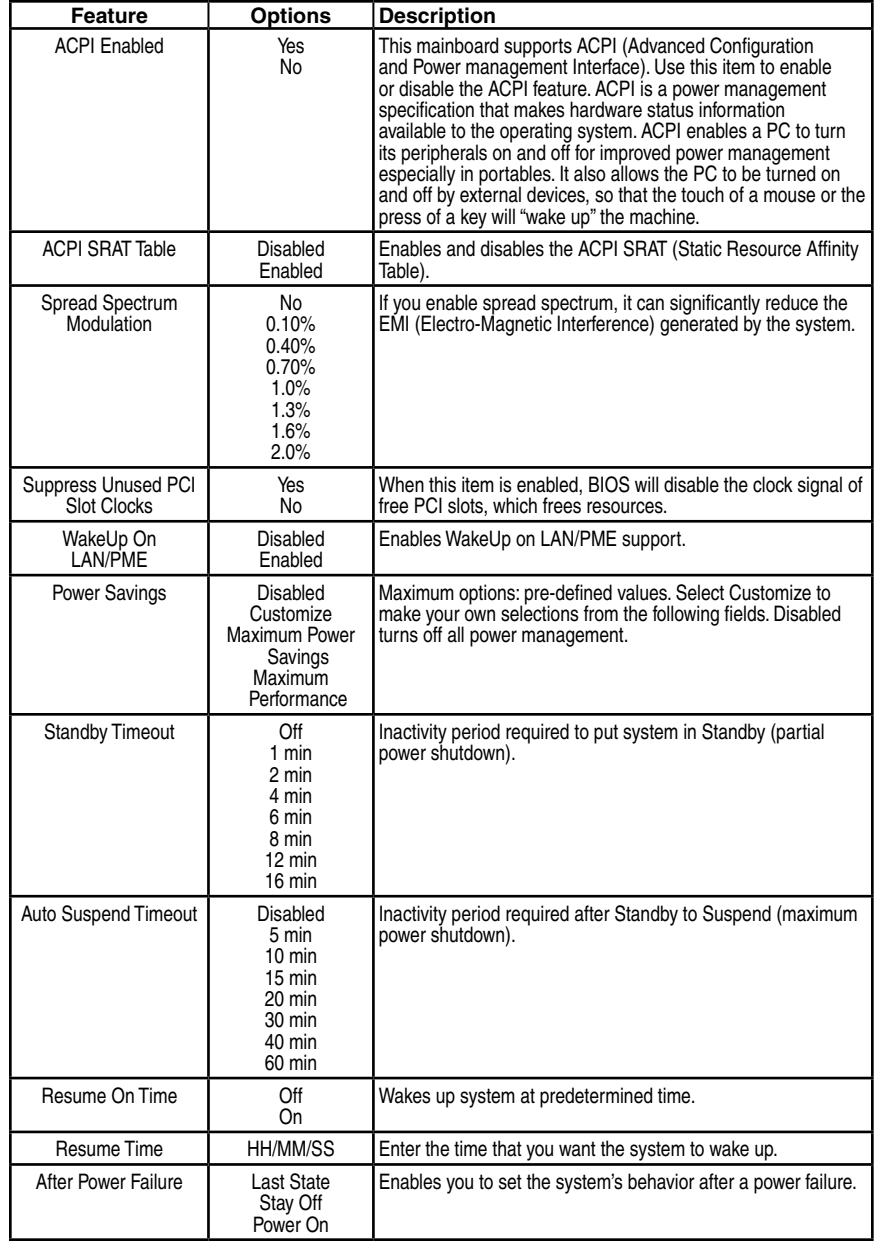

Setup BIOS

#### **Boot Menu**

After you turn on your computer, it will attempt to load an operating system (such as Windows 98) from the first device set in the Boot Menu. If it cannot find an operating system on that device, it will attempt to load it from one or more other devices in the order specified in the Boot Menu. Boot devices can include: hard drives, floppy drives, CD-ROMs, removable devices (e.g., Iomega Zip drives), and network cards.

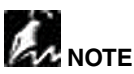

Specifying any device as a boot device on the Boot Menu requires the availability of an operating system on that device. Most systems come with an operating system already installed on hard-drive C:\.

The Boot menu selection in the menu bar on top of the screen displays the following:

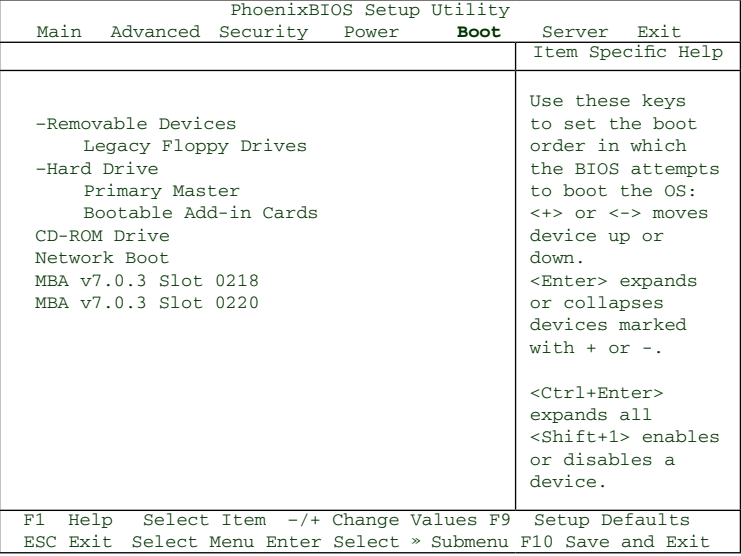

BIOS Setup

Use this menu to arrange to specify the priority of the devices from which the BIOS will attempt to boot the Operating System.

In the example above, the BIOS will first attempt to boot from the CD-ROM Drive. Failing that, it will then attempt to boot from the Primary Master Hard Disk, and so on down the list.

Removable Devices, Hard Drive, and Network Boot are the generic types of devices on your system from which you can boot an operating system. You may have more than one device of each type. If so, the generic type is marked with a plus sign. Use the <Enter> key to expand or collapse the devices marked with a  $\lt +$  > or  $\lt$  ->. Press  $\lt$ Ctrl+Enter > to expand all such devices

#### *Boot Menu continued...*

To change a device's priority on the list, first select it with the up-or-down arrows, and move it up or down using the <+> and <-> keys. Pressing <n> moves a device between the Removable Devices and Hard Drive. Pressing <Shift+1> enables or disables a device

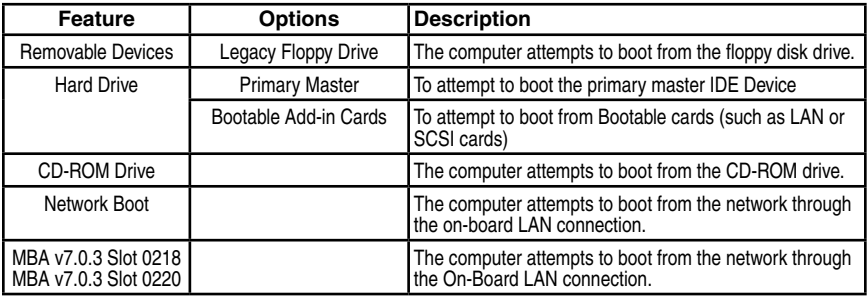

#### **Server Menu**

The Server menu selection in the menu bar on top of the screen displays the following:

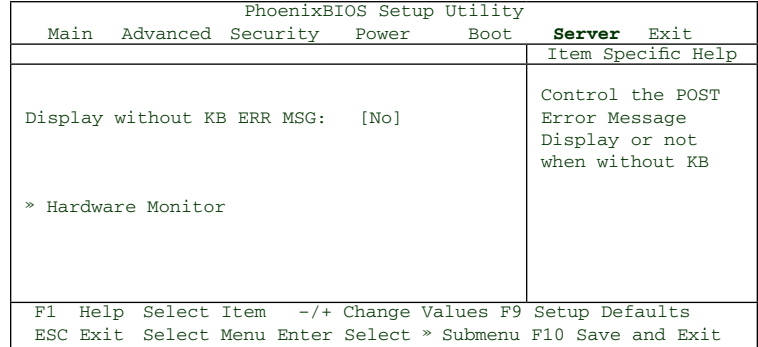

Many servers are run as "Headless" appliances (no KB, mouse, or monitor connected). Under normal settings, if no keyboard is detected, the POST will display an error message and pause the system boot, as it is a requirement for system boot up. This screen allows the end-user to NOT have that error message displayed, and allows the system to boot up normally even when a keyboard is not detected.

Here are the options for the Server Menu:

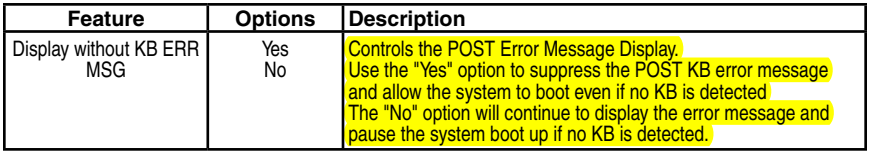

Setup BIOS<br>SO

#### **Hardware Monitor SubMenu**

Selecting "Hardware Monitor" from the Server menu displays the following submenu:

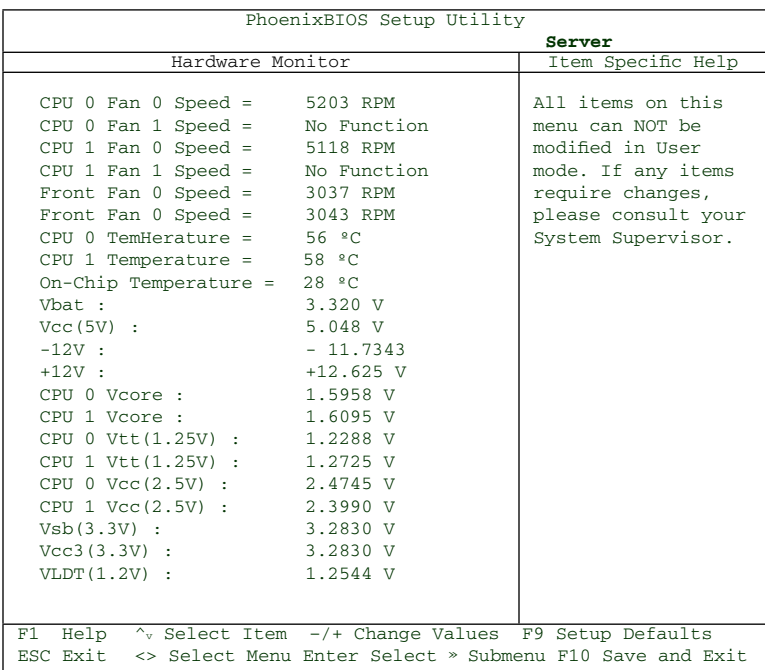

BIOS Setup

#### **Exit Menu**

The Exit menu selection in the menu bar on top of the screen displays the following:

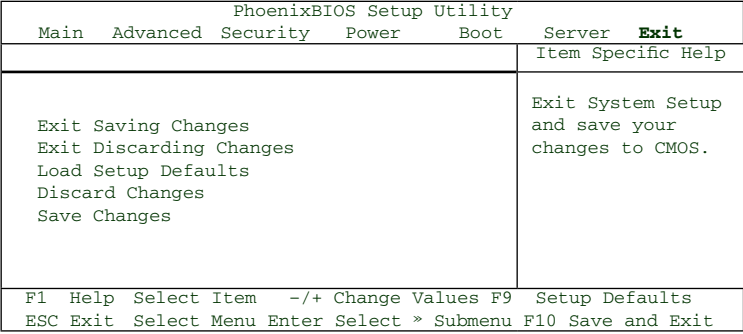

The following sections describe each of the options on this menu. Note that <Esc> does not exit this menu. You must select one of the items from the menu or menu bar to exit.

#### **Exit Saving Changes**

After making your selections on the Setup menus, select "Exit Saving Changes" or "Save Changes" to see a screen similar to the following:

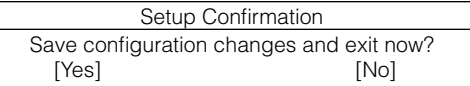

- Setup BIOS<br>SO
- Select Yes and press <Enter> to save the changes.

Both procedures will store the selections displayed in the menus into the CMOS (short for "battery-backed CMOS RAM") a special section of memory that stays on after you turn your system off. The next time you boot your computer, the BIOS configures your system according to the Setup selections stored in the CMOS.

During boot up, PhoenixBIOS attempts to load the values saved in CMOS. If those values cause the system boot to fail, reboot and press <F2> to enter Setup. In Setup, you can restore the Default Values <F9> or try to change the selections that caused the boot to fail.

#### **Exit Discarding Changes**

Use this option to exit Setup without saving in the CMOS any new selections or changes you may have made. The selections previously in effect remain in effect.

#### **Load Setup Defaults**

To load the default values for all the Setup menus, select "Load Setup Defaults" from the Main Menu. The program displays this message:

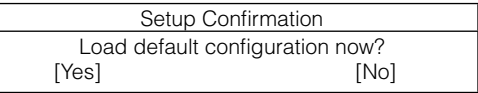

Select Yes and press <Enter> to load the default configuration.

If, during boot up, the BIOS program detects a problem in the integrity of values stored in CMOS, it displays these messages:

> System CMOS checksum bad - run SETUP Press <F1> to resume, <F2> to Setup

The CMOS values have been corrupted or modified incorrectly (perhaps by an application program that modifies stored CMOS data.)

Press <F1> to resume the boot or <F2> to run Setup with the ROM default values already loaded into the menus. You can make other changes before saving the values to CMOS.

#### **Discard Changes**

If, during a Setup Session, you change your mind about changes you have made and have not yet saved the values to CMOS, you can restore the values you previously saved to CMOS.

Selecting "Discard Changes" on the Exit menu updates all the selections and displays this message:

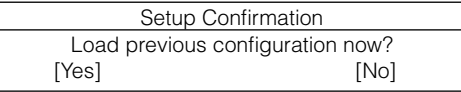

Select Yes and press <Enter> to load the previous configuration.

#### **Save Changes**

Selecting "Save Changes" saves all the selections without exiting Setup. Selecting this option will display this message:

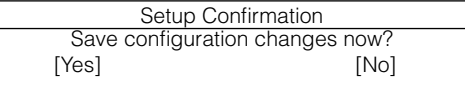

Select Yes and press <Enter> to save configuration changes and continue working in BIOS Setup.

You can return to the other menus if you want to review and change your selections.

#### **Phoenix Boot Utilities**

This ServerBoard comes with the following boot utilities:

- Phoenix QuietBoot™: Phoenix QuietBoot displays a graphic illustration rather than the traditional POST messages while keeping you informed of diagnostic problems.
- Phoenix MultiBoot™: Phoenix MultiBoot is a boot screen that displays a selection of boot devices from which you can boot your operating system.

#### **Using Phoenix QuietBoot**

Right after you turn on or reset the computer, Phoenix QuietBoot displays the QuietBoot Screen, a graphic illustration created by the computer manufacturer instead of the textbased POST screen, which displays a series of PC diagnostic messages.

To exit the QuietBoot screen and run Setup, display the MultiBoot menu, or simply display the PC diagnostic messages, you can simply press one of the hot keys described below.

The QuietBoot Screen stays up until just before the operating system loads unless one of the following actions occurs:

- Press <Esc> to display the diagnostic/POST screen
- \* Press <F2> to enter Setup
- \* POST issues an error message
- \* The BIOS or an option ROM requests keyboard input

Here are the possible QuietBoot scenarios in greater detail:

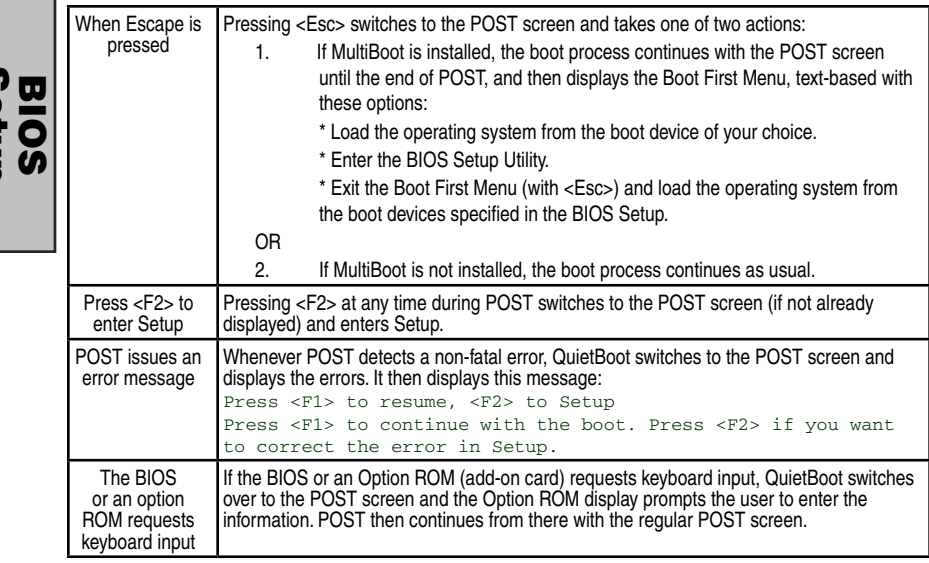

Setup

#### **PHOENIX MULTIBOOT**

Phoenix MultiBoot expands your boot options by letting you choose your boot device on startup, which could be a hard disk, floppy disk, or a CD-ROM. You can configure your boot device in Setup, or you can choose a different device each time you boot during POST by selecting your boot device in The Boot First Menu.

MultiBoot consists of:

- The Setup Boot Menu
- The Boot First Menu

Refer to the Boot Menu in BIOS Setup for more information on the Setup Boot Menu. The following describes the Boot First Menu.

#### *The Boot First Menu*

Display the Boot First Menu by pressing <Esc> during the POST. In response, the BIOS first displays the message, "Entering Boot Menu ..." and then displays the Boot Menu at the end of POST. Use the menu to select any of these options:

- Override the existing boot sequence (for this boot only) by selecting another boot device. If the specified device does not load the operating system, the BIOS reverts to the boot sequence stored in Setup.
- Enter Setup.
- Press <Esc> to continue with the existing boot sequence

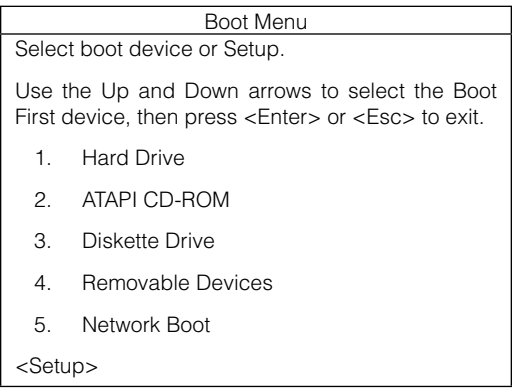

If there is more than one bootable hard drive, then the first one in the Setup Boot menu is the one represented here.

#### **BIOS Flash Upgrade Utility**

Phoenix Phlash gives you the ability to update your BIOS from a floppy disk without having to install a new ROM BIOS chip.

Phoenix Phlash is a utility for "flashing" (copying) a BIOS to the Flash ROM installed on your computer from a floppy disk. A Flash ROM is a Read-Only Memory chip that you can write to using a special method called "flashing."

Phoenix Phlash automatically updates or replaces the current BIOS with the one which your OEM or dealer supplies you (it's a .ROM file).

Command Example:

**A:\> phlash16 HDMAG201.ROM /MODE=3 /BBL /C** Syntax: **phlash16 Phlash command name HDMAG201.ROM Filename of new BIOS ROM supplied by dealer /BBL Flash the Boot Block /C Clean CMOS**

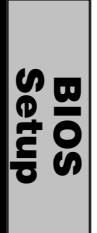

## **Troubleshooting**

*Troubleshooting Flowchart*

Here are some flowcharts to help you check for common problems encountered during system assembly

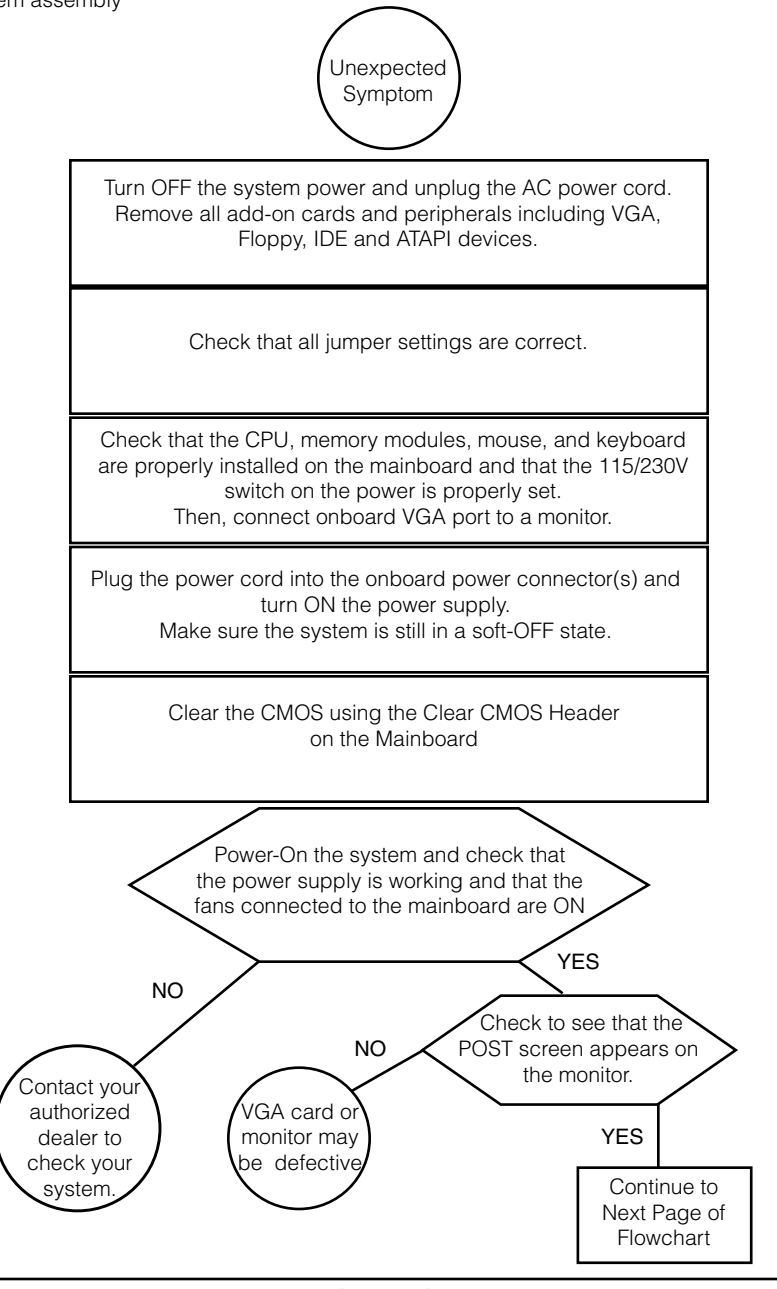

Appendix

Appendix

*Troubleshooting Flowchart continued...*

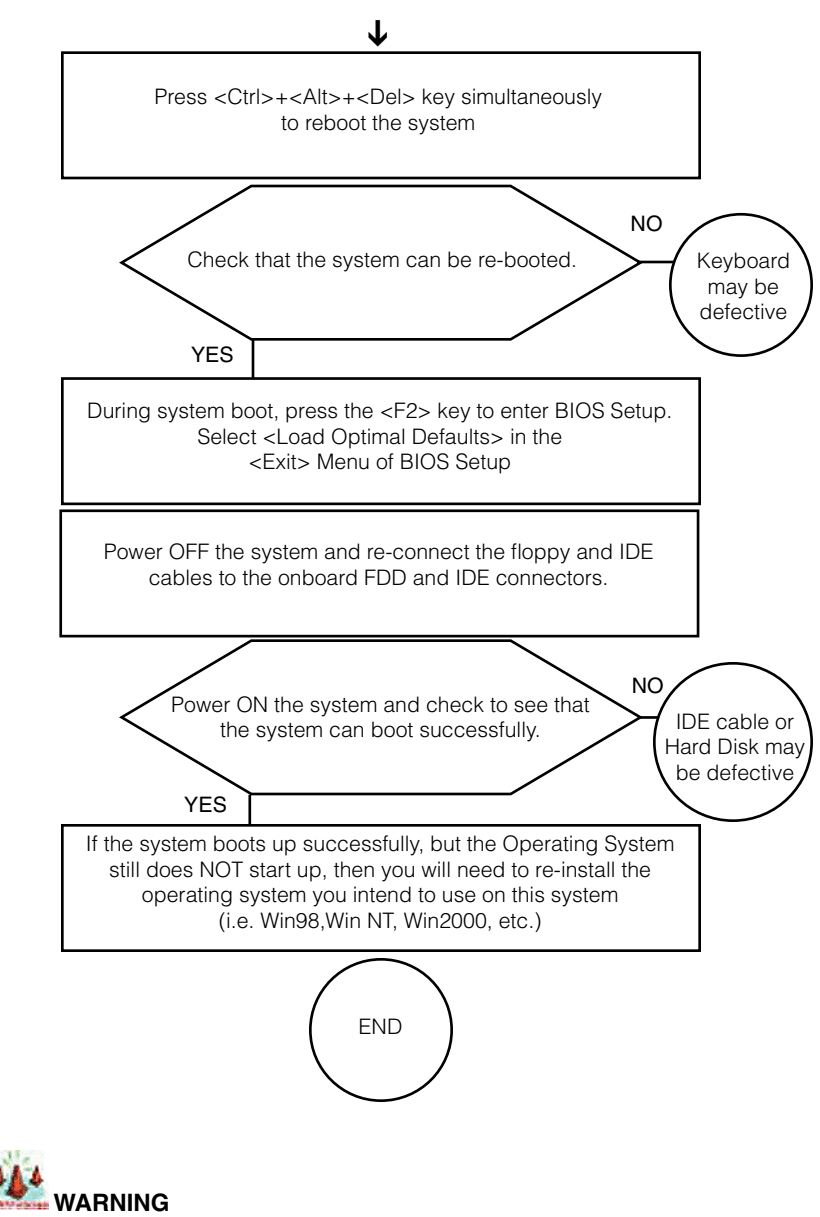

Before inserting or installing any add-on cards or hardware components in the ServerBoard, always remember to FIRST disconnect the power cord.

Appendix

Appendix

#### *Symptom Checklist*

Use this chart for more detailed information about some common problems that occur during assembly and in the mainetnance of systems.

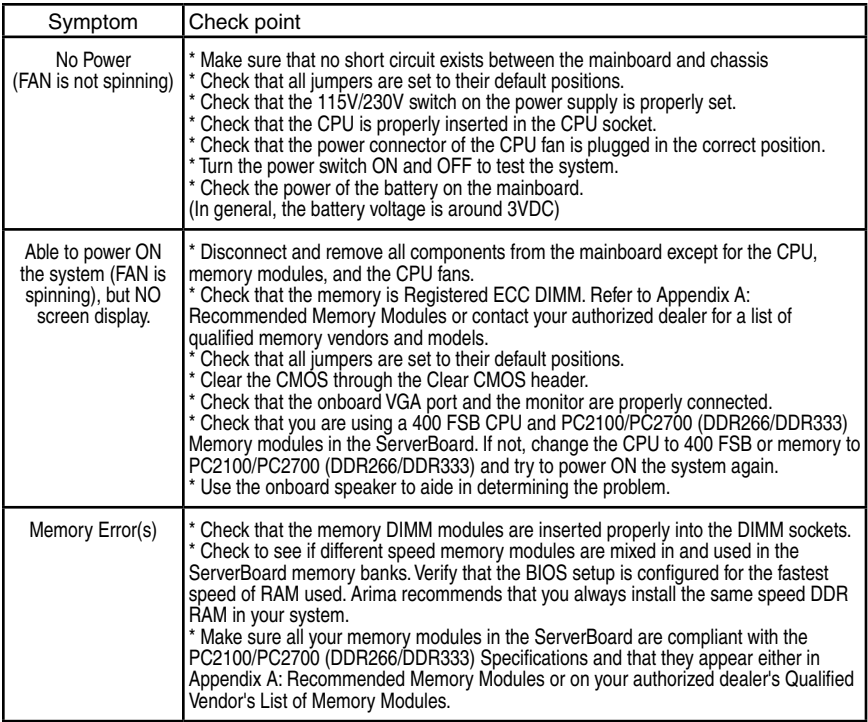

## **POST Errors and Beep Codes**

#### *PhoenixBIOS 4.0 Release 6.0*

When you turn on or reset an IBM-compatible PC, the BIOS first performs a number of tasks, called the Power-On-Self-Test (POST). These tasks test and initialize the hardware and then boot the Operating System from the hard disk.

At the beginning of each POST task, the BIOS outputs the test-point error code to I/O port 80h. Programmers and technicians use this code during troubleshooting to establish at what point the system failed and what routine was being performed. Some motherboards are equipped with a seven segment LED display that displays the current value of port 80h.

For production boards which do not contain the LED display, you can purchase an installable "Port 80h" card that performs the same function. If the BIOS detects a terminal error condition, it issues a terminal-error beep code, attempts to display the error code on the upper left corner of the screen and on the port 80h LED display, and halts POST. It attempts repeatedly to write the error to the screen. This attempt may "hash" some CGA displays.

If the system hangs before the BIOS can process the error, the value displayed at the port 80h is the last test performed. In this case, the screen does not display the error code.

#### *Terminal POST Errors*

There are several POST routines that require success to finish POST. If they fail, they issue a POST Terminal Error and shut down the system. Before shutting down the system, the error handler issues a beep code signifying the test point error, writes the error to port 80h, attempts to initialize the video, and writes the error in the upper left corner of the screen (using both mono and color adapters).

The routine derives the beep code from the test point error as follows:

- 1. The 8-bit error code is broken down to four 2-bit groups.
- 2. Each group is made one-based (1 through 4) by adding 1.
- 3. Short beeps are generated for the number in each group.

Example:

Testpoint  $16h = 00010110 = 1-2-2-3$  beeps

#### *POST Task Routines*

The following is a list of Terminal Test Point codes written to port 80h at the start of each routine, the beep codes issued along with the terminal errors, and a description of the POST routine. Unless otherwise noted, these codes are valid for PhoenixBIOS 4.0 Release 6.0.

*POST Errors and Beep Codes continued...*

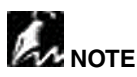

The documented routines are sorted by their test point numbers assigned in the BIOS code. Their actual order of execution during the POST can be quite different.

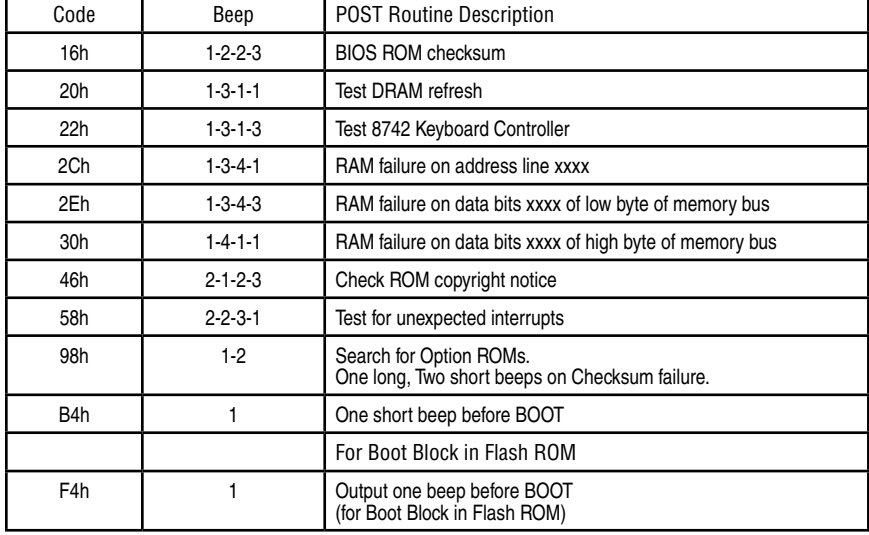

If the BIOS detects an error in test codes 2Ch, 2Eh, or 30h (base 512K RAM error), it displays an additional word-bitmap (xxxx) indicating the address line or bits that failed. For Example:

"2C 0002" means address line 1 (bit one set) has failed.

"2E 1020" means data bits 12 and 5 (bits 12 and 5 set) have failed in the lower 16 bits.

The BIOS also sends the bitmap to the port 80h LED display. It first displays the check point code, followed by a delay, the high-order byte, another delay, and then the low-order byte of the error and a delay. The system will continually repeat this sequence.

Copyright © 1997 by Phoenix Technologies Ltd., All Rights Reserved Phoenix Technologies Ltd. (Desktop Division) 135 Technology Drive, Irvine, CA 92618 http://www.phoenix.com

## **Addendum A: Recommended Memory Modules**

*\* All modules in the following tables have been validated by the manufacturer \** As of 1-Mar-2003

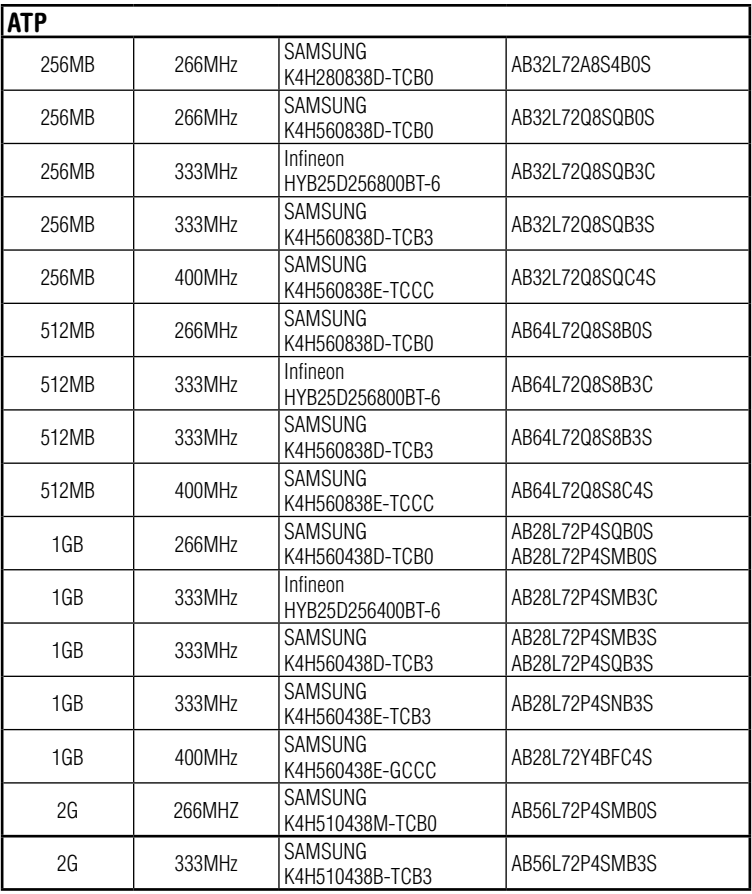

# **Micron**

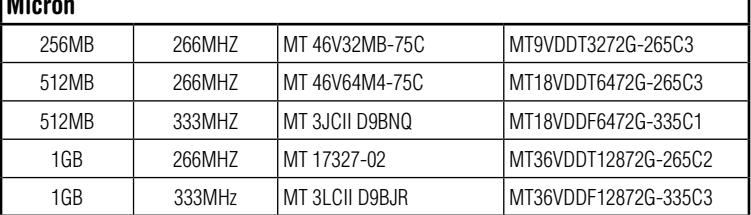

٦

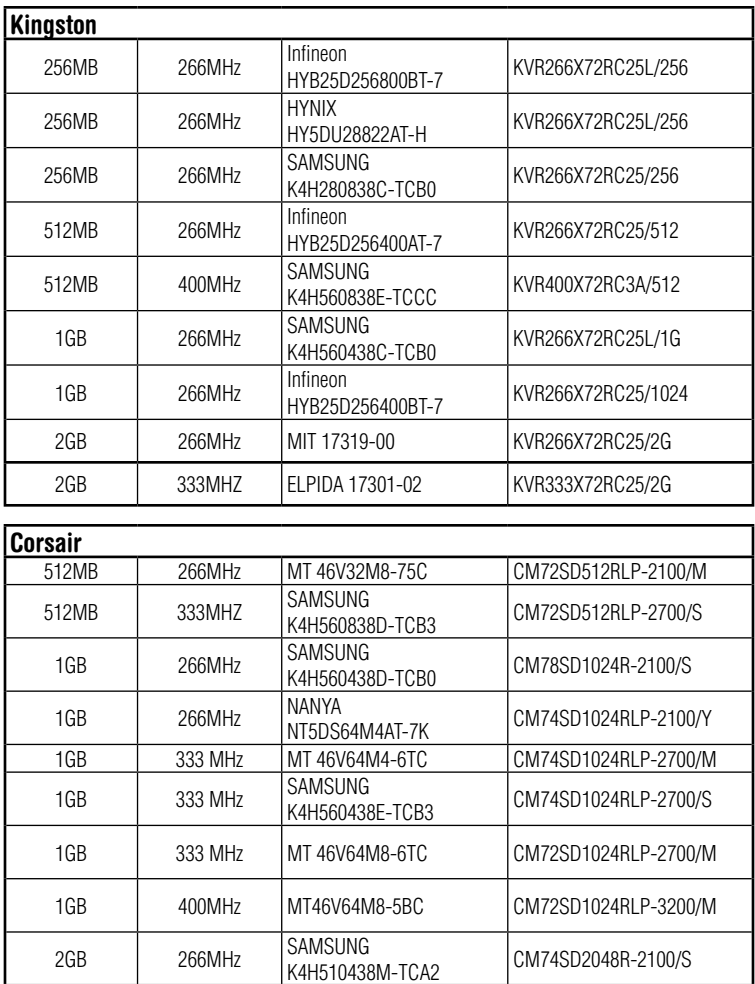

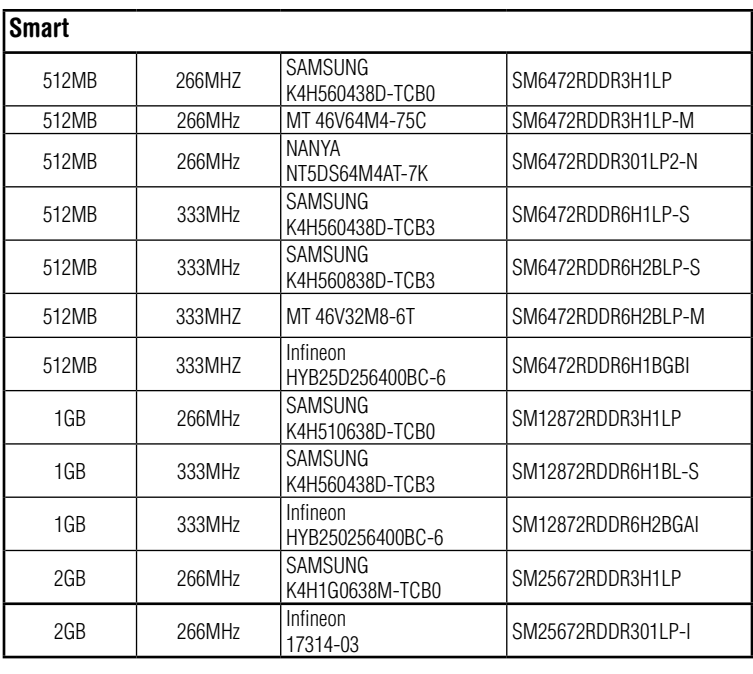

# **Viking**

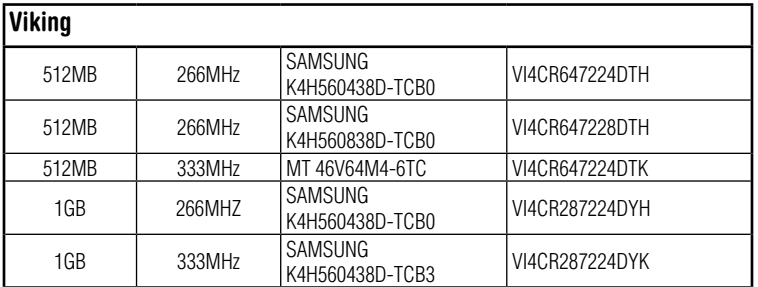

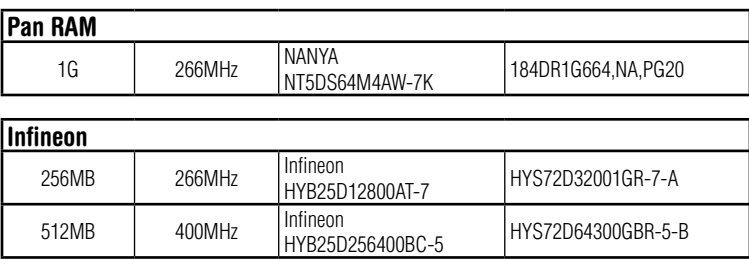

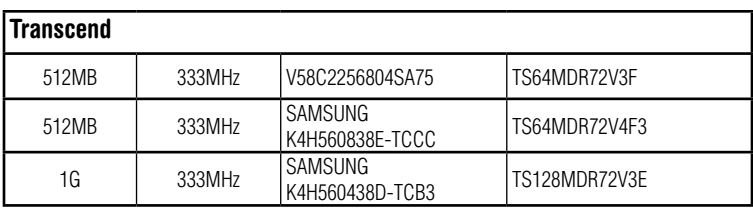

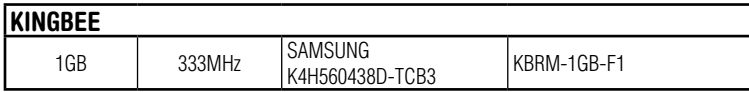

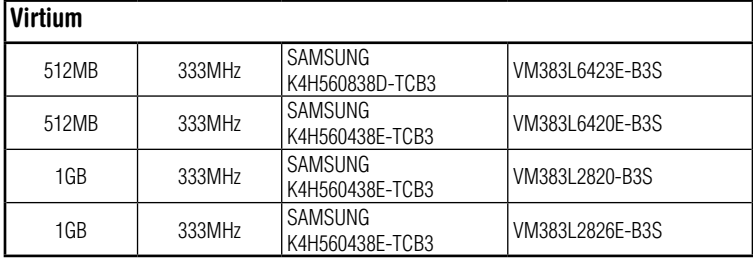

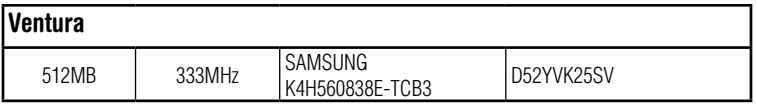

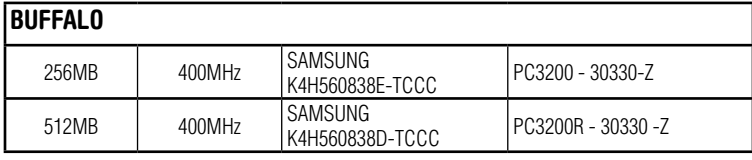

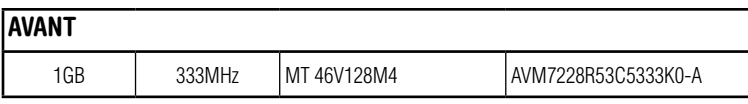

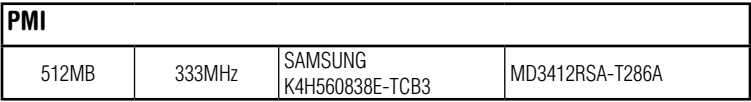

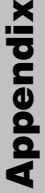

# **Addendum B: Symptom Report Form**

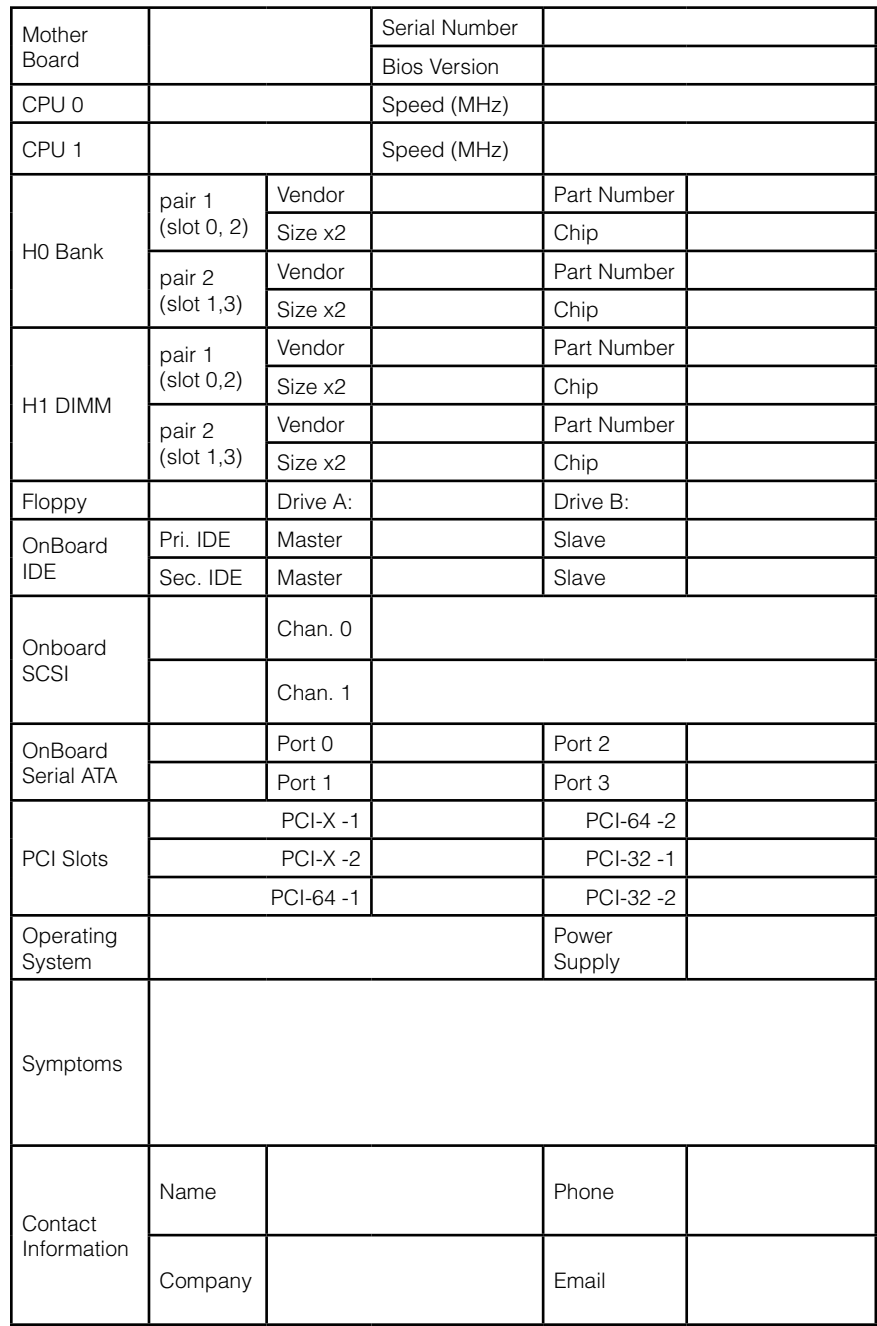

Appendix

Appendix